# **Data Lake Insight**

# **Best Practice**

Issue 01

**Date** 2023-03-31

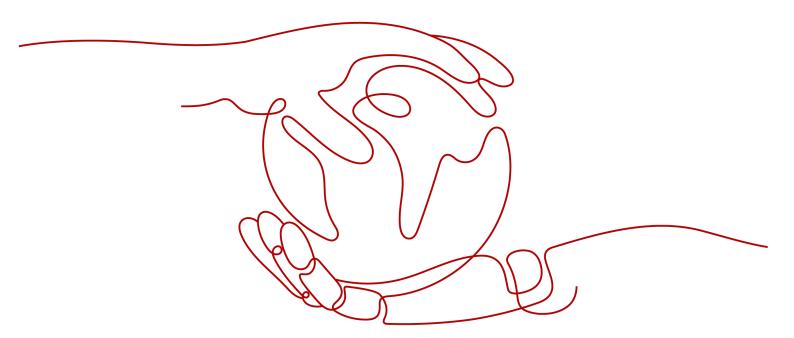

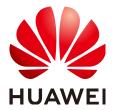

### Copyright © Huawei Technologies Co., Ltd. 2024. All rights reserved.

No part of this document may be reproduced or transmitted in any form or by any means without prior written consent of Huawei Technologies Co., Ltd.

#### **Trademarks and Permissions**

HUAWEI and other Huawei trademarks are trademarks of Huawei Technologies Co., Ltd. All other trademarks and trade names mentioned in this document are the property of their respective holders.

#### **Notice**

The purchased products, services and features are stipulated by the contract made between Huawei and the customer. All or part of the products, services and features described in this document may not be within the purchase scope or the usage scope. Unless otherwise specified in the contract, all statements, information, and recommendations in this document are provided "AS IS" without warranties, guarantees or representations of any kind, either express or implied.

The information in this document is subject to change without notice. Every effort has been made in the preparation of this document to ensure accuracy of the contents, but all statements, information, and recommendations in this document do not constitute a warranty of any kind, express or implied.

## **Security Declaration**

## **Vulnerability**

Huawei's regulations on product vulnerability management are subject to the *Vul. Response Process.* For details about this process, visit the following web page:

https://www.huawei.com/en/psirt/vul-response-process

For vulnerability information, enterprise customers can visit the following web page:

https://securitybulletin.huawei.com/enterprise/en/security-advisory

# **Contents**

| 1 Overview                                                                                | 1          |
|-------------------------------------------------------------------------------------------|------------|
| 2 Data Migration                                                                          | 2          |
| 2.1 Overview                                                                              | 2          |
| 2.2 Migrating Data from Hive to DLI                                                       | 4          |
| 2.3 Migrating Data from MRS Kafka to DLI                                                  | 13         |
| 2.4 Migrating Data from Elasticsearch to DLI                                              | 21         |
| 2.5 Migrating Data from RDS to DLI                                                        | 28         |
| 2.6 Migrating Data from GaussDB(DWS) to DLI                                               | 35         |
| 3 Data Analysis                                                                           | 43         |
| 3.1 Analyzing Driving Behavior Data                                                       | 43         |
| 3.2 Converting Data Format from CSV to Parquet                                            | 53         |
| 3.3 Analyzing E-commerce BI Reports                                                       | 56         |
| 3.4 Analyzing DLI Billing Data                                                            | 63         |
| 3.5 Interconnecting Yonghong BI with DLI to Submit Spark Jobs                             | 67         |
| 3.5.1 Preparing for Yonghong BI Interconnection                                           | 67         |
| 3.5.2 Adding Yonghong BI Data Source                                                      | 68         |
| 3.5.3 Creating Yonghong BI Data Set                                                       | 71         |
| 3.5.4 Creating a Chart in Yonghong BI                                                     | 74         |
| 4 Connections                                                                             | <b>7</b> 7 |
| 4.1 Configuring the Connection Between a DLI Queue and a Data Source in a Private Network | 77         |
| 4.2 Configuring the Connection Between a DLI Queue and a Data Source in the Internet      | 83         |
| A Change History                                                                          | 88         |

# 1 Overview

This document gives you best practices for data migration and analysis, helping you better use DLI for large-scale data analysis and processing.

## **Data Migration**

You can use **Cloud Data Migration Service** (CDM) to easily migrate data from other cloud services or service platforms to DLI. You can refer to the following best practices:

- Migrating Data from Hive to DLI
- Migrating Data from MRS Kafka to DLI
- Migrating Data from Elasticsearch to DLI
- Migrating Data from RDS to DLI
- Migrating Data from GaussDB(DWS) to DLI

## **Data Analysis**

DLI is widely used to analyze massive amounts of log data and in extract, transform, and load (ETL) processes, giving you great insight into data of a wide range of industries. You can refer to the following best practices of data analysis:

- Analyzing Driving Behavior Data
- Converting Data Format from CSV to Parquet
- Analyzing E-commerce BI Reports
- Analyzing DLI Billing Data

# **2** Data Migration

## 2.1 Overview

This section describes how you can migrate data to DLI in an efficient way. You can use **Cloud Data Migration Service** (CDM) to migrate data from other cloud services or platforms to DLI.

DLI is a serverless data processing and analysis service. It processes streaming data and batch data and supports interactive analysis. Its high-scalability framework supports the convergence of batch and streaming data analysis, and provides real-time, efficient, and diversified compute resources for TB-to EB-level data processing.

## **Best Practices of Data Migration**

- You can migrate Hive data to DLI. For details, see Migrating Data from Hive to DLI.
- You can migrate Kafka data to DLI. For details, see Migrating Data from MRS Kafka to DLI.
- You can migrate Elasticsearch data to DLI. For details, see Migrating Data from Elasticsearch to DLI.
- You can migrate RDS data to DLI. For details, see Migrating Data from RDS to DLI.
- You can migrate GaussDB(DWS) data to DLI. For details, see Migrating Data from GaussDB(DWS) to DLI.

## **Data Type Mapping**

If you migrate data from other cloud services or platforms to DLI, data types need to be converted and source and destination data must be mapped by type. **Table 2-1** lists the mapping relationships.

Table 2-1 Data type mapping

| MySQL                                         | Hive                                           | GaussDB(<br>DWS)                          | Oracle                                           | Postgre<br>SQL                                | Hologre<br>s                                  | DLI<br>Spark                                    |
|-----------------------------------------------|------------------------------------------------|-------------------------------------------|--------------------------------------------------|-----------------------------------------------|-----------------------------------------------|-------------------------------------------------|
| CHAR                                          | CHAR                                           | CHAR                                      | CHAR                                             | CHAR                                          | CHAR                                          | CHAR                                            |
| VARCH<br>AR                                   | VARCHAR                                        | VARCHAR                                   | VARCHAR                                          | VARCHA<br>R                                   | VARCHA<br>R                                   | VARCHA<br>R/<br>STRING                          |
| DECIMA<br>L                                   | DECIMAL                                        | NUMERIC                                   | NUMERIC                                          | NUMERI<br>C                                   | DECIMA<br>L                                   | DECIMAL                                         |
| INT                                           | INT                                            | INTEGER                                   | NUMBER                                           | INTEGER                                       | INTEGER                                       | INT                                             |
| BIGINT                                        | BIGINT                                         | BIGINT                                    | NUMBER                                           | BIGINT                                        | BIGINT                                        | BIGINT/<br>LONG                                 |
| TINYINT                                       | TINYINT                                        | SMALLINT                                  | NUMBER                                           | SMALLI<br>NT                                  | SMALLI<br>NT                                  | TINYINT                                         |
| SMALLI<br>NT                                  | SMALLINT                                       | SMALLINT                                  | NUMBER                                           | SMALLI<br>NT                                  | SMALLI<br>NT                                  | SMALLIN<br>T/SHORT                              |
| BINARY                                        | BINARY                                         | BYTEA                                     | RAW                                              | BYTEA                                         | BYTEA                                         | BINARY                                          |
| VARBIN<br>ARY                                 | BINARY                                         | ВҮТЕА                                     | RAW                                              | BYTEA                                         | BYTEA                                         | BINARY                                          |
| FLOAT                                         | FLOAT                                          | FLOAT4                                    | FLOAT                                            | DOUBLE                                        | FLOAT4                                        | FLOAT                                           |
| DOUBL<br>E                                    | DOUBLE                                         | FLOAT8                                    | FLOAT                                            | REAL/<br>DOUBLE                               | FLOAT8                                        | DOUBLE                                          |
| DATE                                          | DATE                                           | TIMESTAM<br>P                             | DATE                                             | DATE                                          | DATE                                          | DATE                                            |
| TIME                                          | Not<br>supported<br>(use<br>String<br>instead) | TIME                                      | DATE                                             | TIME                                          | TIME                                          | Not<br>supporte<br>d (use<br>String<br>instead) |
| DATETI<br>ME                                  | TIMESTA<br>MP                                  | TIMESTAM<br>P                             | TIME                                             | TIME                                          | TIMESTA<br>MP                                 | TIMESTA<br>MP                                   |
| TINYINT                                       | TINYINT                                        | BOOLEAN                                   | Not<br>supporte<br>d                             | TINYINT                                       | BOOLEA<br>N                                   | BOOLEA<br>N                                     |
| Not<br>support<br>ed (use<br>TEXT<br>instead) | Not<br>supported<br>(use<br>String<br>instead) | Not<br>supported<br>(use TEXT<br>instead) | Not<br>supporte<br>d (use<br>VARCHAR<br>instead) | Not<br>supporte<br>d (use<br>TEXT<br>instead) | Not<br>supporte<br>d (use<br>TEXT<br>instead) | ARRAY                                           |

| MySQL                                         | Hive                                           | GaussDB(<br>DWS)                          | Oracle                                           | Postgre<br>SQL                                | Hologre<br>s                                  | DLI<br>Spark |
|-----------------------------------------------|------------------------------------------------|-------------------------------------------|--------------------------------------------------|-----------------------------------------------|-----------------------------------------------|--------------|
| Not<br>support<br>ed (use<br>TEXT<br>instead) | Not<br>supported<br>(use<br>String<br>instead) | Not<br>supported<br>(use TEXT<br>instead) | Not<br>supporte<br>d (use<br>VARCHAR<br>instead) | Not<br>supporte<br>d (use<br>TEXT<br>instead) | Not<br>supporte<br>d (use<br>TEXT<br>instead) | МАР          |
| Not<br>support<br>ed (use<br>TEXT<br>instead) | Not<br>supported<br>(use<br>String<br>instead) | Not<br>supported<br>(use TEXT<br>instead) | Not<br>supporte<br>d (use<br>VARCHAR<br>instead) | Not<br>supporte<br>d (use<br>TEXT<br>instead) | Not<br>supporte<br>d (use<br>TEXT<br>instead) | STRUCT       |

#### 

If a service does not support a standard data type, you can use the recommended data type.

# 2.2 Migrating Data from Hive to DLI

This section describes how to use the CDM data synchronization function to migrate data from MRS Hive to DLI. Data of other MRS Hadoop components can be bidirectionally synchronized between CDM and DLI.

## **Prerequisites**

You have created a DLI SQL queue.
 For details about how to create a DLI queue, see Creating a DLI Queue.

## **<u>A</u>** CAUTION

When you create a queue, set its **Type** to **For SQL**.

- You have created an MRS security cluster that contains the Hive component.
   For details about how to create an MRS cluster, see Purchasing a Custom Cluster.
  - In this example, the MRS cluster and component versions are as follows:
    - Cluster version: MRS 3.1.0
    - Hive version: 3.1.0
    - Hadoop version: 3.1.1
  - In this example, Kerberos authentication is enabled when the MRS cluster is created.
- You have created a CDM cluster.
   For details about how to create an MRS cluster, see Creating a CDM Cluster.

#### 

- If the destination data source is an on-premises database, you need the Internet or Direct Connect. When using the Internet, ensure that an EIP has been bound to the CDM cluster, the security group of CDM allows outbound traffic from the host where the off-cloud data source is located, the host where the data source is located can access the Internet, and the connection port has been enabled in the firewall rules.
- If the data source is MRS or GaussDB(DWS) on a cloud, the network must meet the following requirements:
  - i. If the CDM cluster and the cloud service are in different regions, a public network or a dedicated connection is required for enabling communication between the CDM cluster and the cloud service. If the Internet is used for communication, ensure that an EIP has been bound to the CDM cluster, the host where the data source is located can access the Internet, and the port has been enabled in the firewall rules.
  - ii. If the CDM cluster and the cloud service are in the same region, VPC, subnet, and security group, they can communicate with each other by default. If the CDM cluster and the cloud service are in the same VPC but in different subnets or security groups, you must configure routing rules and security group rules.
  - iii. The cloud service instance and the CDM cluster belong to the same enterprise project. If they do not, you can modify the enterprise project of the workspace.

In this example, the VPC, subnet, and security group of the CDM cluster are the same as those of the MRS cluster.

## **Step 1: Prepare Data**

- Create a Hive table in the MRS cluster and insert data in the table.
  - Log in to MRS Manager by referring to Accessing FusionInsight Manager.
  - b. On MRS Manager, click **System** in the top navigation pane. On the page displayed, choose **Permission** > **Role** from the left navigation pane. On the displayed page, configure the following parameters:
    - Role Name: Enter a role name, for example, hivetestrole.
    - Configure Resource Permission: Select the MRS cluster name and then Hive. Select Hive Admin Privilege.

Figure 2-1 Creating a Hive role

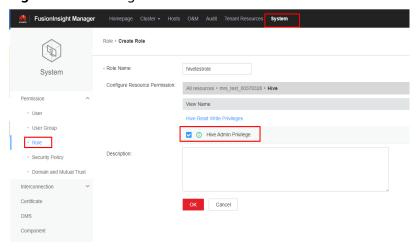

- On the MRS Manager console, click **System** in the top navigation pane.
   On the displayed page, choose **Permission** > **User** from the left navigation pane.
   On the displayed page, set the following parameters:
  - i. **Username**: Enter a username. In this example, enter **hivetestusr**.
  - ii. User Type: Select Human-Machine.
  - iii. **Password** and **Confirm Password**: Enter the password of the current user and enter it again.
  - iv. User Group and Primary Group: Select supergroup.
  - v. **Role**: Select the role created in **b** and the **Manager\_viewer** role.

Figure 2-2 Creating a Hive User

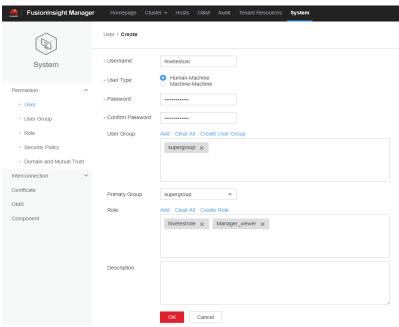

- d. Download and install the Hive client by referring to Installing an MRS Client. For example, the Hive client is installed in the /opt/hiveclient directory on the active MRS node.
- e. Go to the client installation directory as user **root**. For example, run the **cd /opt/hiveclient** command.
- f. Run the following command to set environment variables:

#### source bigdata\_env

g. Run the following command to authenticate the user created in **c** as Kerberos authentication has been enabled for the current cluster:

kinit <Username in c>

Example: kinit hivetestusr

h. Run the following command to connect to Hive:

#### beeline

i. Create a table and insert data into it.

Run the following statement to create a table:

create table user\_info(id string,name string,gender string,age int,addr string);

Run the following statements to insert data into the table:

insert into table user\_info(id,name,gender,age,addr) values("12005000201", "A", "Male", 19, "City A");

insert into table user\_info(id,name,gender,age,addr) values ("12005000202","B","male",20,"City B"):

insert into table user\_info(id,name,gender,age,addr) values ("12005000202","B","male",20,"City R")

#### □ NOTE

In the preceding example, data is migrated by creating a table and inserting data. To migrate an existing Hive database, run the following commands to obtain Hive database and table information:

 Run the following command on the Hive client to obtain database information:

#### show databases

• Switch to the Hive database from which data needs to be migrated.

use Hive database name

 Run the following command to display information about all tables in the database:

#### show tables

 Run the following command to query the creation statement of the Hive table:

#### show create table table name

The queried table creation statements must be processed to comply with the DLI table creation syntax before being executed.

- Create a database and table on DLI.
  - Log in to the DLI management console and click SQL Editor. On the displayed page, set Engine to spark and Queue to the created SQL queue.

Enter the following statement in the editing window to create a database, for example, the migrated DLI database **testdb**:

create database testdb;

b. Create a table in the database.

#### 

You need to edit the table creation statement obtained by running **show create table** *hive table name* in MRS Hive to ensure the statement complies with the table creation syntax of DLI.

create table user\_info(id string,name string,gender string,age int,addr string);

## Step 2: Migrate Data

- Create a CDM connection to MRS Hive.
  - a. Create a connection to link CDM to the data source MRS Hive.
    - Log in to the CDM console, choose Cluster Management. On the displayed page, locate the created CDM cluster, and click Job Management in the Operation column.
    - ii. On the **Job Management** page, click the **Links** tab, and click **Create Link**. On the displayed page, select **MRS Hive** and click **Next**.

Chater Management / coin lets 00378328 / Links / Creste Link

Select Connector

Data Warehouse Service

Data Warehouse Service

NRIS Hisse

MRIS Hisse

Apache HOFS

Apache HOFS

Apache HOFS

Apache HOFS

Apache HOFS

Apache HOFS

Apache HOFS

Apache HOFS

Apache HOFS

Apache HOFS

Apache HOFS

Apache HOFS

Apache HOFS

Apache HOFS

Apache HOFS

Apache HOFS

Apache HOFS

Apache HOFS

Apache HOFS

Apache HOFS

Apache HOFS

Apache HOFS

Apache HOFS

Apache HOFS

Apache HOFS

Apache HOFS

Apache HOFS

Apache HOFS

Apache HOFS

Apache HOFS

Apache HOFS

Apache HOFS

Apache HOFS

Apache HOFS

Apache HOFS

Apache HOFS

Apache HOFS

Apache HOFS

Apache HOFS

Apache HOFS

Apache HOFS

Apache HOFS

Apache HOFS

Apache HOFS

Apache HOFS

Apache HOFS

Apache HOFS

Apache HOFS

Apache HOFS

Apache HOFS

Apache HOFS

Apache HOFS

Apache HOFS

Apache HOFS

Apache HOFS

Apache HOFS

Apache HOFS

Apache HOFS

Apache HOFS

Apache HOFS

Apache HOFS

Apache HOFS

Apache HOFS

Apache HOFS

Apache HOFS

Apache HOFS

Apache HOFS

Apache HOFS

Apache HOFS

Apache HOFS

Apache HOFS

Apache HOFS

Apache HOFS

Apache HOFS

Apache HOFS

Apache HOFS

Apache HOFS

Apache HOFS

Apache HOFS

Apache HOFS

Apache HOFS

Apache HOFS

Apache HOFS

Apache HOFS

Apache HOFS

Apache HOFS

Apache HOFS

Apache HOFS

Apache HOFS

Apache HOFS

Apache HOFS

Apache HOFS

Apache HOFS

Apache HOFS

Apache HOFS

Apache HOFS

Apache HOFS

Apache HOFS

Apache HOFS

Apache HOFS

Apache HOFS

Apache HOFS

Apache HOFS

Apache HOFS

Apache HOFS

Apache HOFS

Apache HOFS

Apache HOFS

Apache HOFS

Apache HOFS

Apache HOFS

Apache HOFS

Apache HOFS

Apache HOFS

Apache HOFS

Apache HOFS

Apache HOFS

Apache HOFS

Apache HOFS

Apache HOFS

Apache HOFS

Apache HOFS

Apache HOFS

Apache HOFS

Apache HOFS

Apache HOFS

Apache HOFS

Apache HOFS

Apache HOFS

Apache HOFS

Apache HOFS

Apache HOFS

Apache HOFS

Apache HOFS

Apache HOFS

Apache HOFS

Apache HOFS

Apache HOFS

Apache HOFS

Apache HOFS

Apache HOFS

Apache HOFS

Apache HOFS

Apache HOFS

Apache HOFS

Apache HO

Figure 2-3 Selecting the MRS Hive connector

iii. Configure the connection. The following table describes the required parameters.

**Table 2-2** MRS Hive connection configurations

| Parameter                 | Value                                                                                                    |
|---------------------------|----------------------------------------------------------------------------------------------------|
| Name                      | Name of the MRS Hive data source, for example, source_hive                                                                                                    |
| Manager IP                | Click <b>Select</b> next to the text box and select the MRS Hive cluster. The Manager IP address is automatically specified.                                                 |
| Authenticatio<br>n Method | Set this parameter to <b>KERBEROS</b> if Kerberos authentication is enabled for the MRS cluster. Set this parameter to <b>SIMPLE</b> if the MRS cluster is a common cluster. |
|                           | In this example, set this parameter to <b>KERBEROS</b> .                                                                                                    |
| Hive Version              | Set this parameter to the Hive version you have selected during MRS cluster creation. If the current Hive version is 3.1.0, set this parameter to HIVE_3_X.                  |
| Username                  | Name of the MRS Hive user created on c                                                                                                    |
| Password                  | Password of the MRS Hive user                                                                                                    |

Retain default values for other parameters.

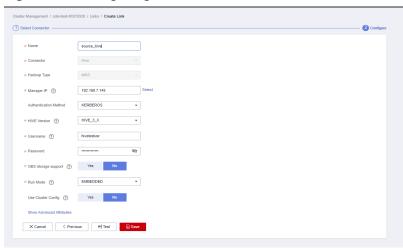

Figure 2-4 Configuring the connection to MRS Hive

- iv. Click Save to complete the configuration.
- b. Create a connection to link CDM to DLI.
  - Log in to the CDM console, choose Cluster Management. On the displayed page, locate the created CDM cluster, and click Job Management in the Operation column.
  - ii. On the Job Management page, click the Links tab, and click Create Link. On the displayed page, select Data Lake Insight and click Next.

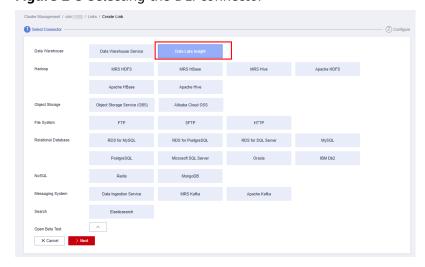

Figure 2-5 Selecting the DLI connector

iii. Configure the connection parameters.

Figure 2-6 Configuring connection parameters

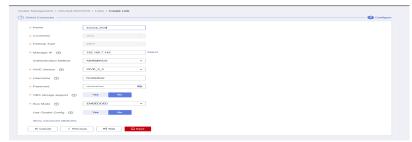

After the configuration is complete, click Save.

- 2. Create a CDM migration job.
  - Log in to the CDM console, choose Cluster Management. On the displayed page, locate the created CDM cluster, and click Job Management in the Operation column.
  - b. On the **Job Management** page, choose the **Table/File Migration** tab and click **Create Job**.
  - c. On the **Create Job** page, specify job information.

Figure 2-7 Configuring the CDM job

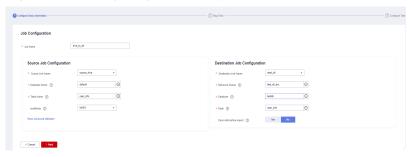

- i. Job Name: Name of the data migration job, for example, hive\_to\_dli
- ii. Set parameters required for **Source Job Configuration**.

**Table 2-3** Source job configuration parameters

| Parameter           | Value                                                                                                    |
|---------------------|----------------------------------------------------------------------------------------------------|
| Source Link<br>Name | Select the name of the data source created in 1.a.                                                                  |
| Database<br>Name    | Select the name of the MRS Hive database you want to migrate to DLI. For example, the <b>default</b> database.      |
| Table Name          | Select the name of the Hive table. In this example, a database created on DLI and the user_info table are selected. |

| Parameter | Value                                                                                                    |
|-----------|----------------------------------------------------------------------------------------------------|
| readMode  | In this example, <b>HDFS</b> is selected.                                                                                                    |
|           | Two read modes are available: HDFS and JDBC. By default, the HDFS mode is used. If you do not need to use the WHERE condition to filter data or add new fields on the field mapping page, select the HDFS mode. |
|           | The HDFS mode shows good performance, but in this mode, you cannot use the WHERE condition to filter data or add new fields on the field mapping page.                                                          |
|           | The JDBC mode allows you to use the WHERE condition to filter data or add new fields on the field mapping page.                                                                                                 |

iii. Set parameters required for **Destination Job Configuration**.

**Table 2-4** Destination job configuration parameters

| Parameter                   | Value                                                                                                    |
|-----------------------------|----------------------------------------------------------------------------------------------------|
| Destination<br>Link Name    | Select the DLI data source connection created in 1.b.                                                                                    |
| Resource<br>Queue           | Select a created DLI SQL queue.                                                                                                    |
| Database                    | Select a created DLI database. In this example, database <b>testdb</b> created in <b>Create a database</b> and table on DLI is selected. |
| Table                       | Select the name of a table in the database. In this example, table user_info created in Create a database and table on DLI is created.   |
| Clear data<br>before import | Whether to clear data in the destination table before data import. In this example, set this parameter to <b>No</b> .                    |
|                             | If this parameter is set to <b>Yes</b> , data in the destination table will be cleared before the task is started.                       |

- 3. Click **Next**. The **Map Field** page is displayed. CDM automatically matches the source and destination fields.
  - If the field mapping is incorrect, you can drag the fields to adjust the mapping.
  - If the type is automatically created at the migration destination, you need to configure the type and name of each field.
  - CDM allows for field conversion during migration.

Figure 2-8 Field mapping

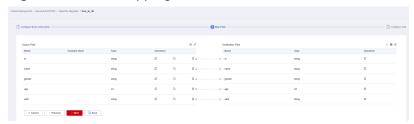

4. Click **Next** and set task parameters. Generally, retain the default values of all parameters.

In this step, you can configure the following optional functions:

- **Retry Upon Failure**: If the job fails to be executed, you can determine whether to automatically retry. Retain the default value **Never**.
- Group: Select the group to which the job belongs. The default group is
   DEFAULT. On the Job Management page, jobs can be displayed, started, or exported by group.
- **Scheduled Execution**: Retain the default value **No**.
- Concurrent Extractors: Enter the number of extractors to be concurrently executed. Retain the default value 1.
- Write Dirty Data: Specify this parameter if data that fails to be processed or filtered out during job execution needs to be written to OBS. Before writing dirty data, create an OBS link. You can view the data on OBS later. Retain the default value No so that dirty data is not recorded.
- 5. Click **Save and Run**. On the **Job Management** page, you can view the job execution progress and result.

Figure 2-9 Job progress and execution result

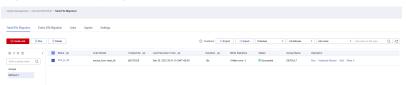

## Step 3: Query Results

After the migration job is complete, log in to the DLI management console and click **SQL Editor**. In the displayed page, set **Engine** to **spark**, **Queue** to the created SQL queue, and **Database** to the database created in **a**. Execute the following query statement and check whether the Hive table data has been migrated to the **user\_info** table:

select \* from user\_info;

Figure 2-10 Querying migrated data

# 2.3 Migrating Data from MRS Kafka to DLI

This section describes how to use the CDM data synchronization function to migrate data from MRS Kafka to DLI.

## **Prerequisites**

 You have created a DLI SQL queue. For details about how to create a DLI queue, see Creating a Queue.

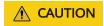

When you create a queue, set its Type to For SQL.

- You have created an MRS security cluster that contains the Kafka component.
  - In this example, the version of the MRS cluster is 3.1.0.
  - You have enabled Kerberos authentication for the MRS cluster.
- You have created a CDM cluster.

#### 

- If the destination data source is an on-premises database, you need the Internet or Direct Connect. When using the Internet, ensure that an EIP has been bound to the CDM cluster, the security group of CDM allows outbound traffic from the host where the off-cloud data source is located, the host where the data source is located can access the Internet, and the connection port has been enabled in the firewall rules.
- If the data source is MRS or GaussDB(DWS), the network must meet the following requirements:
  - i. If the CDM cluster and the cloud service are in different regions, a public network or a dedicated connection is required for enabling communication between the CDM cluster and the cloud service. If the Internet is used for communication, ensure that an EIP has been bound to the CDM cluster, the host where the data source is located can access the Internet, and the port has been enabled in the firewall rules.
  - ii. If the CDM cluster and the cloud service are in the same region, VPC, subnet, and security group, they can communicate with each other by default. If the CDM cluster and the cloud service are in the same VPC but in different subnets or security groups, you must configure routing rules and security group rules.
  - iii. The cloud service instance and the CDM cluster belong to the same enterprise project. If they do not, you can modify the enterprise project of the workspace.

In this example, the VPC, subnet, and security group of the CDM cluster are the same as those of the MRS cluster.

## **Step 1: Prepare Data**

- Create a Kafka topic for the MRS cluster and send messages to the topic.
  - Log in to MRS Manager by referring to Accessing FusionInsight Manager.
  - b. On MRS Manager, click **System** in the top navigation pane. On the page displayed, choose **Permission** > **User** from the left navigation pane. On the displayed page, configure the following parameters:
    - i. **Username**: Enter a username. In this example, enter **testuser2**.
    - ii. User Type: Select Human-Machine.
    - iii. **Password** and **Confirm Password**: Enter the password of the current user and enter it again.
    - iv. User Group and Primary Group: Select kafkaadmin.
    - v. Role: Select Manager\_viewer.

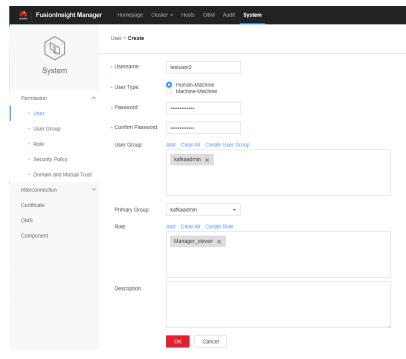

Figure 2-11 Creating a Kafka user

- c. On the MRS Manager console, choose Cluster > Name of the desired cluster > Service > ZooKeeper > Instance. On the displayed page, obtain the IP address of the ZooKeeper instance.
- d. On the MRS Manager console, choose **Cluster** > *Name of the desired cluster* > **Service** > **Kafka** > **Instance**. On the displayed page, obtain the IP address of the Kafka instance.
- e. Download and install the Kafka client by referring to **Installing an MRS Client**. For example, the Kafka client is installed in the **/opt/kafkaclient** directory on the active MRS node.
- f. Go to the client installation directory as user **root**.
  - Example command: cd /opt/kafkaclient
- g. Run the following command to set environment variables:

## source bigdata\_env

h. Run the following command to authenticate the user created in **b** since Kerberos authentication has been enabled for the cluster:

kinit <Username in b>

Example command: kinit testuser2

- i. Run the following command to create a Kafka topic named **kafkatopic**: kafka-topics.sh --create --zookeeper *IP address 1 of the node where the ZooKeeper role is*.2181, *IP address 2 of the node where the ZooKeeper role is*.2181, *IP address 3 of the node where the ZooKeeper role is*.2181/kafka --replication-factor 1 --partitions 1 --topic kafkatopic
  - In this command, IP address of the node where the ZooKeeper role is deployed is that of the ZooKeeper instance obtained in **c**.
- j. Run the following command to send a test message to **kafkatopic**: kafka-console-producer.sh --broker-list *IP address 1 of the node where the Kafka role is*:21007; *IP address 2 of the node where the Kafka role is*:21007; *IP address 3 of the node where the Kafka role is*:21007 --topic kafkatopic --producer.config /opt/kafkaclient/Kafka/kafka/config/producer.properties

In this command, IP address of the node where the Kafka role is deployed in that of the Kafka instance obtained in **d**.

The content of the test message is as follows: {"PageViews":5, "UserID":"4324182021466249494", "Duration":146,"Sign":-1}

- Create a database and table on DLI.
  - a. Log in to the DLI management console and click **SQL Editor**. On the displayed page, set **Engine** to **spark** and **Queue** to the created SQL queue.

Enter the following statement in the editing window to create a database. The following example creates the migrated DLI database **testdb**.

create database testdb:

Create a table in the database.
 CREATE TABLE testdlitable(value STRING);

## Step 2: Migrate Data

- 1. Create a CDM connection to MRS Kafka.
  - a. Create a connection to link CDM to the data source MRS Kafka.
    - Log in to the CDM console, choose Cluster Management. On the displayed page, locate the created CDM cluster, and click Job Management in the Operation column.
    - ii. On the **Job Management** page, click the **Links** tab and click **Create Link**. On the displayed page, select **MRS Kafka** and click **Next**.

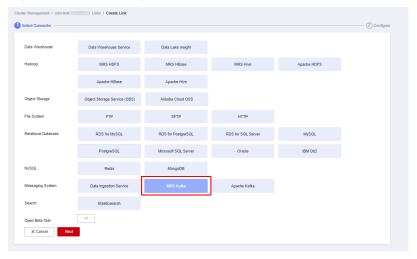

Figure 2-12 Selecting the MRS Kafka connector

iii. Configure the connection. The following table describes the required parameters.

**Table 2-5** MRS Kafka connection configurations

| Parameter | Value                                                         |
|-----------|---------------------------------------------------------------|
| Name      | Name of the MRS Kafka data source, for example, source_kafka. |

| Parameter                 | Value                                                                                                    |
|---------------------------|----------------------------------------------------------------------------------------------------|
| Manager IP                | Manager IP address of the cluster. The value is automatically specified after you click <b>Select</b> next to the text box and select the MRS Kafka cluster.       |
| Username                  | Name of the MRS Kafka user created in b.                                                                                                    |
| Password                  | Password of the MRS Kafka user.                                                                                                    |
| Authenticatio<br>n Method | KERBEROS if Kerberos authentication is enabled for the MRS cluster; SIMPLE if the MRS cluster is a common cluster In this example, set this parameter to KERBEROS. |

Figure 2-13 Configuring the MRS Kafka connection

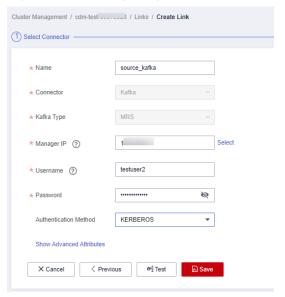

- iv. Click **Save** to complete the configuration.
- b. Create a connection to link CDM to DLI.
  - Log in to the CDM console, choose Cluster Management. On the displayed page, locate the created CDM cluster, and click Job Management in the Operation column.
  - On the Job Management page, click the Links tab, and click Create Link. On the displayed page, select Data Lake Insight and click Next.

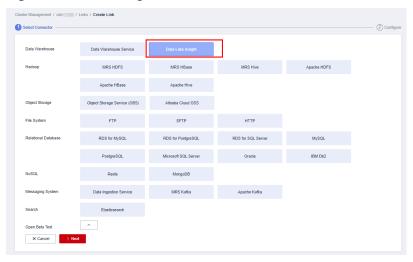

Figure 2-14 Selecting the DLI connector

iii. Configure the connection parameters.

Figure 2-15 Configuring connection parameters

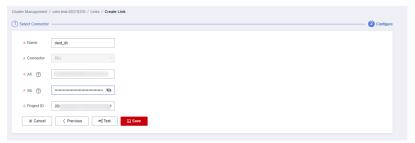

- iv. After the configuration is complete, click Save.
- 2. Create a CDM migration job.
  - a. Log in to the CDM console, choose **Cluster Management**. On the displayed page, locate the created CDM cluster and click **Job Management** in the **Operation** column.
  - b. On the **Job Management** page, choose the **Table/File Migration** tab and click **Create Job**.
  - c. On the **Create Job** page, specify job information.

Figure 2-16 Configuring the CDM job

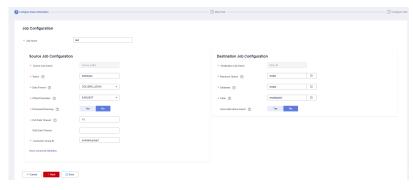

- i. Job Name: Name of the data migration job, for example, test
- ii. Set parameters required for **Source Job Configuration**.

**Table 2-6** Source job configuration parameters

| Parameter            | Value                                                                                                    |
|----------------------|----------------------------------------------------------------------------------------------------|
| Source Link<br>Name  | Select the name of the data source created in 1.a.                                                                                                    |
| Topics               | Name of the topics you want to migrate to DLI.<br>You can select one or more topics. Example:<br>kafkatopic.                                                |
| Data Format          | Select the message format as needed. In this example, <b>CDC (DRS_JSON)</b> is selected, indicating that the source data will be parsed in DRS_JSON format. |
| Offset<br>Parameter  | Initial offset when data is pulled from Kafka. In this example, select <b>EARLIEST</b> . Available values are as follows:                                   |
|                      | Latest: Maximum offset, indicating that the latest data will be extracted                                                                                   |
|                      | Earliest: Minimum offset, indicating that the earliest data will be extracted                                                                               |
|                      | Submitted: Data that has been submitted                                                                                                    |
|                      | Time Range: Data within a specified time range                                                                                                    |
| Permanent<br>Running | Whether a job runs permanently. In this example, set this parameter to <b>No</b> .                                                                          |
| Pull Data<br>Timeout | Maximum minutes allowed for a continuous data pulling. In this example, set this parameter to <b>15</b> .                                                   |
| Wait Data<br>Timeout | (Optional) Maximum seconds allowed for waiting data reading. In this example, leave this parameter empty.                                                   |
| Consumer<br>Group ID | Consumer group ID. The default Kafka message group ID <b>example-group1</b> is used.                                                                        |

## iii. Set parameters required for **Destination Job Configuration**.

**Table 2-7** Destination job configuration parameters

| Parameter                | Value                                                 |
|--------------------------|-------------------------------------------------------|
| Destination<br>Link Name | Select the DLI data source connection created in 1.b. |

| Parameter                   | Value                                                                                                    |
|-----------------------------|----------------------------------------------------------------------------------------------------|
| Resource<br>Queue           | Select a created DLI SQL queue.                                                                                                    |
| Database                    | Select a created DLI database. In this example, database <b>testdb</b> created in <b>Create a database</b> and table on DLI is selected.                 |
| Table                       | Select the name of a table in the database. In this example, table <b>testdlitable</b> created in <b>Create a database and table on DLI</b> is selected. |
| Clear data<br>before import | Whether to clear data in the destination table before data import. In this example, set this parameter to <b>No</b> .                                    |
|                             | If this parameter is set to <b>Yes</b> , data in the destination table will be cleared before the task is started.                                       |

- 3. Click **Next**. The **Map Field** page is displayed. CDM automatically matches the source and destination fields.
  - If the field mapping is incorrect, you can drag the fields to adjust the mapping.
  - If the type is automatically created at the migration destination, you need to configure the type and name of each field.
  - CDM allows for field conversion during migration. For details, see Field Conversion.

Figure 2-17 Field mapping

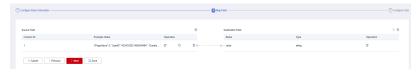

4. Click **Next** and set task parameters. Generally, retain the default values of all parameters.

In this step, you can configure the following optional functions:

- **Retry Upon Failure**: If the job fails to be executed, you can determine whether to automatically retry. Retain the default value **Never**.
- Group: Select the group to which the job belongs. The default group is
   DEFAULT. On the Job Management page, jobs can be displayed, started, or exported by group.
- **Scheduled Execution**: Retain the default value **No**.
- Concurrent Extractors: Enter the number of extractors to be concurrently executed. Retain the default value 1.
- Write Dirty Data: Specify this parameter if data that fails to be processed or filtered out during job execution needs to be written to OBS. Before writing dirty data, create an OBS link. You can view the data on OBS later. In this example, retain the default value No so that dirty data is not recorded.

5. Click **Save and Run**. On the **Job Management** page, you can view the job execution progress and result.

Figure 2-18 Job progress and execution result

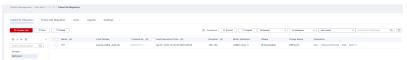

## Step 3: Query Results

After the migration job is complete, log in to the DLI management console and click **SQL Editor**. In the displayed page, set **Engine** to **spark**, **Queue** to the created SQL queue, and **Database** to the database created in **a**. Execute the following query statement and check whether the Kafka table data has been migrated to the **testdlitable** table:

select \* from testdlitable;

# 2.4 Migrating Data from Elasticsearch to DLI

This section describes how to use the CDM data synchronization function to migrate data from a CSS Elasticsearch cluster to DLI. Data in a self-built Elasticsearch cluster can also be bidirectionally synchronized between CDM and DLI.

## **Prerequisites**

You have created a DLI SQL queue.

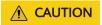

When you create a queue, set its **Type** to **For SQL**.

- You have created a CSS Elasticsearch cluster.
   In this example, the version of the created CSS cluster is 7.6.2, and security mode is disabled for the cluster.
- You have created a CDM cluster.

#### 

- If the destination data source is an on-premises database, you need the Internet or Direct Connect. When using the Internet, ensure that an EIP has been bound to the CDM cluster, the security group of CDM allows outbound traffic from the host where the off-cloud data source is located, the host where the data source is located can access the Internet, and the connection port has been enabled in the firewall rules.
- If the data source is CSS on a cloud, the network must meet the following requirements:
  - i. If the CDM cluster and the cloud service are in different regions, a public network or a dedicated connection is required for enabling communication between the CDM cluster and the cloud service. If the Internet is used for communication, ensure that an EIP has been bound to the CDM cluster, the host where the data source is located can access the Internet, and the port has been enabled in the firewall rules.
  - ii. If the CDM cluster and the cloud service are in the same region, VPC, subnet, and security group, they can communicate with each other by default. If the CDM cluster and the cloud service are in the same VPC but in different subnets or security groups, you must configure routing rules and security group rules.
  - iii. The cloud service instance and the CDM cluster belong to the same enterprise project. If they do not, you can modify the enterprise project of the workspace.

In this example, the VPC, subnet, and security group of the CDM cluster are the same as those of the CSS cluster.

## Step 1: Prepare Data

- Create an index for the CSS cluster and import data.
  - Log in to the CSS management console and choose Clusters > Elasticsearch from the navigation pane on the left.
  - b. On the **Clusters** page, click **Access Kibana** in the **Operation** column of the created CSS cluster.
  - c. In the navigation pane of Kibana, choose **Dev Tools**. The **Console** page is displayed.
  - d. On the displayed **Console** page, run the following command to create index **my test**:

```
PUT /my_test
{
    "settings": {
        "number_of_shards": 1
    },
    "mappings": {
            "properties": {
                 "type": "text",
                 "analyzer": "ik_smart"
        },
        "size": {
                 "type": "keyword"
        }
    }
    }
}
```

e. Run the following command to import data to the my\_test index:

```
POST /my_test/_doc/_bulk
{"index":{}}
{"productName":"2017 Autumn New Shirts for Women", "size":"L"}
{"index":{}}
```

```
{"productName":"2017 Autumn New Shirts for Women", "size":"M"}
{"index":{}}
{"productName":"2017 Autumn New Shirts for Women", "size":"S"}
{"index":{}}
{"productName":"2018 Spring New Jeans for Women", "size":"M"}
{"index":{}}
{"productName":"2018 Spring New Jeans for Women", "size":"S"}
{"index":{}}
{"productName":"2017 Spring Casual Pants for Women", "size":"L"}
{"index":{}}
{"productName":"2017 Spring Casual Pants for Women", "size":"S"}
```

If **errors** is **false** in the command output, the data is imported.

- Create a database and table on DLI.
  - Log in to the DLI management console and click SQL Editor. On the displayed page, set Engine to spark and Queue to the created SQL queue.

Enter the following statement in the editing window to create a database, for example, the migrated DLI database **testdb**:

create database testdb;

b. Create a table in the database. create table tablecss(size string, productname string);

## Step 2: Migrate Data

- 1. Create a CDM connection to MRS Hive.
  - a. Create a connection to link CDM to the data source CSS.
    - Log in to the CDM console, choose Cluster Management. On the displayed page, locate the created CDM cluster, and click Job Management in the Operation column.
    - On the Job Management page, click the Links tab, and click Create Link. On the displayed page, select Cloud Search Service and click Next.

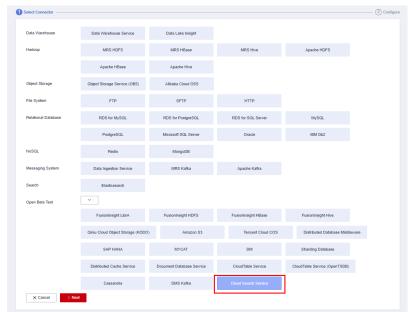

Figure 2-19 Selecting the CSS connector

iii. Configure the connection. The following table describes the required parameters.

Table 2-8 CSS data source configuration

| Parameter                           | Value.                                                                                                    |
|-------------------------------------|----------------------------------------------------------------------------------------------------|
| Name                                | Name of the CSS data source, for example, source_css.                                                                                      |
| Elasticsearch<br>Server List        | Click <b>Select</b> next to the text box and select the CSS cluster. The Elasticsearch server list is automatically displayed.             |
| Security mode<br>Authenticatio<br>n | If you have enabled the security mode for the CSS cluster, set this parameter to <b>Yes</b> . Otherwise, set this parameter to <b>No</b> . |
|                                     | In this example, set this parameter to <b>No</b> .                                                                                         |

Figure 2-20 Configuring the CSS connection

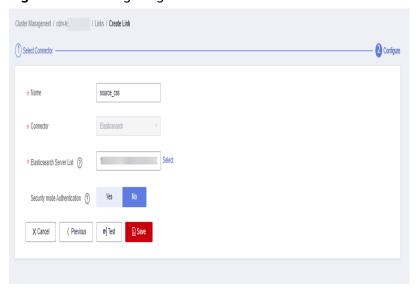

- iv. Click **Save** to complete the configuration.
- b. Create a connection to link CDM to DLI.
  - Log in to the CDM console, choose Cluster Management. On the displayed page, locate the created CDM cluster, and click Job Management in the Operation column.
  - ii. On the Job Management page, click the Links tab, and click Create Link. On the displayed page, select Data Lake Insight and click Next.

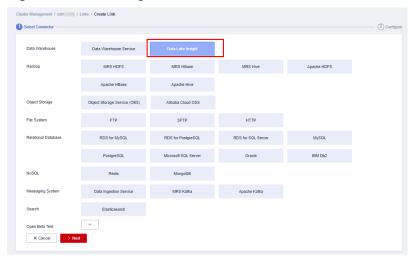

Figure 2-21 Selecting the DLI connector

iii. Configure the connection parameters.

Figure 2-22 Configuring connection parameters

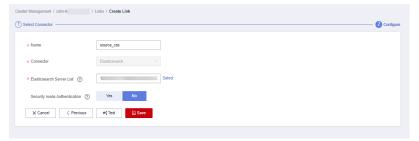

- iv. After the configuration is complete, click Save.
- 2. Create a CDM migration job.
  - a. Log in to the CDM console, choose **Cluster Management**. On the displayed page, locate the created CDM cluster, and click **Job Management** in the **Operation** column.
  - b. On the **Job Management** page, choose the **Table/File Migration** tab and click **Create Job**.
  - c. On the **Create Job** page, specify job information.

Figure 2-23 Configuring the CDM job

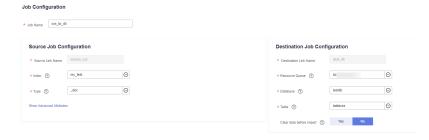

- i. Job Name: Name of the data migration job, for example, css\_to\_dli
- ii. Set parameters required for **Source Job Configuration**.

**Table 2-9** Source job configuration parameters

| Parameter           | Value                                                                                                    |
|---------------------|----------------------------------------------------------------------------------------------------|
| Source Link<br>Name | Select the name of the data source created in 1.a.                                                                                                    |
| Index               | Select the Elasticsearch index created for the CSS cluster. In this example, the my_test index created in Create an index for the CSS cluster and import data is used. |
|                     | The index can contain only lowercase letters.                                                                                                    |
| Туре                | Elasticsearch type, which is similar to the table name of a relational database. The type name can contain only lowercase letters. Example: _doc.                      |

For details about other parameters, see From Elasticsearch or CSS.

iii. Set parameters required for **Destination Job Configuration**.

**Table 2-10** Destination job configuration parameters

| Parameter                   | Value                                                                                                    |
|-----------------------------|----------------------------------------------------------------------------------------------------|
| Destination<br>Link Name    | Select the DLI data source connection created in 1.b.                                                                                               |
| Resource<br>Queue           | Select a created DLI SQL queue.                                                                                                    |
| Database                    | Select a created DLI database. In this example, database <b>testdb</b> created in <b>Create a database</b> and table on DLI is selected.            |
| Table                       | Select the name of a table in the database. In this example, table <b>tablecss</b> created in <b>Create a database and table on DLI</b> is created. |
| Clear data<br>before import | Whether to clear data in the destination table before data import. In this example, set this parameter to <b>No</b> .                               |
|                             | If this parameter is set to <b>Yes</b> , data in the destination table will be cleared before the task is started.                                  |

- 3. Click **Next**. The **Map Field** page is displayed. CDM automatically matches the source and destination fields.
  - If the field mapping is incorrect, you can drag the fields to adjust the mapping.
  - If the type is automatically created at the migration destination, you need to configure the type and name of each field.

 CDM allows for field conversion during migration. For details, see Field Conversion.

Figure 2-24 Field mapping

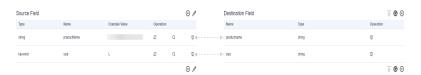

4. Click **Next** and set task parameters. Generally, retain the default values of all parameters.

In this step, you can configure the following optional functions:

- Retry Upon Failure: If the job fails to be executed, you can determine whether to automatically retry. Retain the default value Never.
- Group: Select the group to which the job belongs. The default group is DEFAULT. On the Job Management page, jobs can be displayed, started, or exported by group.
- Scheduled Execution: Retain the default value No.
- Concurrent Extractors: Enter the number of extractors to be concurrently executed. Retain the default value 1.
- Write Dirty Data: Specify this parameter if data that fails to be processed or filtered out during job execution needs to be written to OBS.
   Before writing dirty data, create an OBS link. You can view the data on OBS later. Retain the default value No so that dirty data is not recorded.
- 5. Click **Save and Run**. On the **Job Management** page, you can view the job execution progress and result.

Figure 2-25 Job progress and execution result

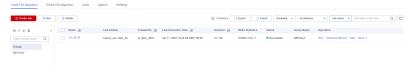

## **Step 3: Query Results**

After the migration job is complete, log in to the DLI management console and click **SQL Editor**. In the displayed page, set **Engine** to **spark**, **Queue** to the created SQL queue, and **Database** to the database created in **a**. Execute the following query statement and check whether the CSS table data has been migrated to the **tablecss** table:

select \* from tablecss;

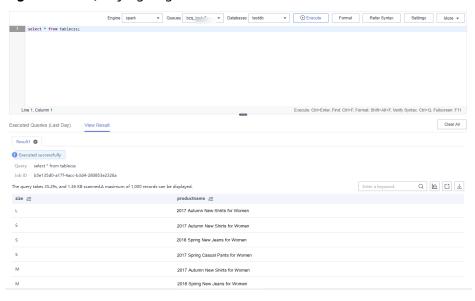

Figure 2-26 Querying migrated data

## 2.5 Migrating Data from RDS to DLI

This section describes how to use the CDM data synchronization function to migrate data from an RDS DB instance to DLI. Data in other relational databases can also be bidirectionally synchronized between CDM and DLI.

## **Prerequisites**

 You have created a DLI SQL queue. For details about how to create a DLI queue, see Creating a Queue.

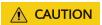

When you create a queue, set its Type to For SQL.

- You have created an RDS for MySQL DB instance.
  - In this example, the RDS DB engine is MySQL.
  - In this example, the DB engine version is 5.7.
- You have created a CDM cluster.

#### 

- If the destination data source is an on-premises database, you need the Internet or Direct Connect. When using the Internet, ensure that an EIP has been bound to the CDM cluster, the security group of CDM allows outbound traffic from the host where the off-cloud data source is located, the host where the data source is located can access the Internet, and the connection port has been enabled in the firewall rules.
- If the data source is RDS or MRS on a cloud, the network must meet the following requirements:
  - i. If the CDM cluster and the cloud service are in different regions, a public network or a dedicated connection is required for enabling communication between the CDM cluster and the cloud service. If the Internet is used for communication, ensure that an EIP has been bound to the CDM cluster, the host where the data source is located can access the Internet, and the port has been enabled in the firewall rules.
  - ii. If the CDM cluster and the cloud service are in the same region, VPC, subnet, and security group, they can communicate with each other by default. If the CDM cluster and the cloud service are in the same VPC but in different subnets or security groups, you must configure routing rules and security group rules.
  - iii. The cloud service instance and the CDM cluster belong to the same enterprise project. If they do not, you can modify the enterprise project of the workspace.

In this example, the VPC, subnet, and security group of the CDM cluster are the same as those of the RDS for MySQL DB instance.

## Step 1: Prepare Data

- Create databases and tables on the RDS for MySQL DB instance.
  - a. Log in to the RDS console. On the displayed page, locate the target DB instance and choose **More** > **Log In** in the **Operation** column.
  - b. On the displayed login page, enter the correct username and password and click **Log In**.
  - c. On the **Databases** page, click **Create Database**. In the displayed dialog box, enter **testrdsdb** as the database name and retain default values of rest parameters. Then, click **OK**.
  - d. In the **Operation** column of row where the created database locates, click **SQL Window** and enter the following statement to create a table:

e. Run the following statements to insert data to the created table:

```
insert into tabletest VALUES ('123','abc');
insert into tabletest VALUES ('456','efg');
insert into tabletest VALUES ('789','hij');
```

 f. Run the following statement to query table data: select \* from tabletest;

Figure 2-27 Querying table data

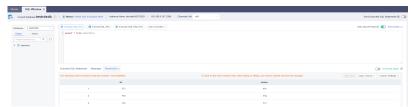

- Create a database and table on DLI.
  - Log in to the DLI management console and click SQL Editor. On the displayed page, set Engine to spark and Queue to the created SQL queue.

Enter the following statement in the editing window to create a database, for example, the migrated DLI database **testdb**:

create database testdb;

 In SQL Editor, select testdb for Database and run the following table creation statement to create a table in the database. create table tabletest(id string,name string);

## Step 2: Migrate Data

- Create a CDM connection to MRS Hive.
  - a. Create a connection to the RDS database.
    - Log in to the CDM console, choose Cluster Management. On the displayed page, locate the created CDM cluster, and click Job Management in the Operation column.
    - ii. If this is your first time crating a connection to RDS for MySQL, upload the MySQL driver. Choose the **Links** tab and click **Driver Management**. The **Driver Management** page is displayed.
    - iii. Download the MySQL driver to your local PC and decompress the driver package to obtain the JAR file.
      - For example, download the **mysql-connector-java-5.1.48.zip** package and decompress it to obtain the driver file **mysql-connector-java-5.1.48.jar**.
    - iv. Return to the **Driver Management** page. Locate the **MYSQL** driver and click **Upload** in the **Operation** column. In the **Import Driver File** dialog box, click **Select File** to upload the driver file obtained in 1.a.iii.
    - v. On the **Driver Management** page, click **Back** to return to the **Links** tab. Click **Create Link**, select **RDS for MySQL**, and click **Next**.
    - vi. Configure the connection. The following table describes the required parameters.

**Table 2-11** Connection parameters

| Parameter | Value                                                |
|-----------|------------------------------------------------------|
| Name      | Name of the RDS data source, for example, source_rds |

| Parameter          | Value                                                                                                    |
|--------------------|----------------------------------------------------------------------------------------------------|
| Database<br>Server | Click <b>Select</b> next to the text box and click the name of the created RDS DB instance. The database server address is automatically entered. |
| Port               | Port number of the RDS DB instance. The value is automatically entered after you select the database server.                                      |
| Database<br>Name   | Name of the RDS DB instance you want to migrate. The <b>testrdsdb</b> database created in <b>c</b> is used in this example.                       |
| Username           | Username used for accessing the database. This account must have the permissions required to read and write data tables and metadata.             |
|                    | In this example, the default user <b>root</b> for creating the RDS for MySQL DB instance is used.                                                 |
| Password           | Password of the user.                                                                                                    |

For other parameters, retain the default values.. Click **Save** to complete the configuration.

**Figure 2-28** Configuring the connection to the RDS for MySQL DB instance

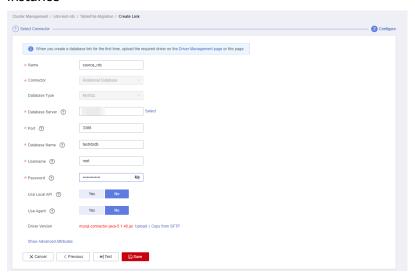

- b. Create a connection to the DLI.
  - Log in to the CDM console, choose Cluster Management. On the displayed page, locate the created CDM cluster, and click Job Management in the Operation column.
  - ii. On the Job Management page, click the Links tab, and click Create Link. On the displayed page, select Data Lake Insight and click Next.

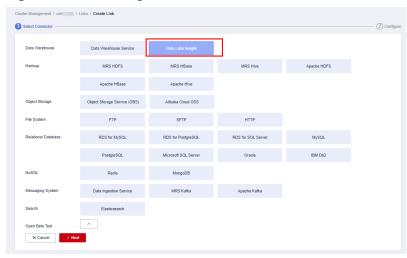

Figure 2-29 Selecting the DLI connector

Create a connection to link CDM to DLI.

Figure 2-30 Selecting the DLI connector

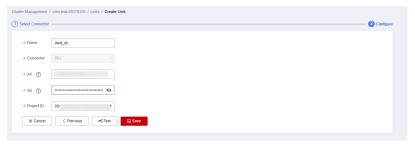

After the configuration is complete, click **Save**.

- 2. Create a CDM migration job.
  - Log in to the CDM console, choose Cluster Management. On the displayed page, locate the created CDM cluster, and click Job Management in the Operation column.
  - b. On the **Job Management** page, choose the **Table/File Migration** tab and click **Create Job**.
  - c. On the **Create Job** page, specify job information.

Figure 2-31 Configuring the migration job

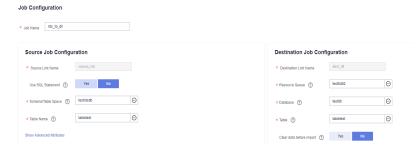

Job Name: Name of the data migration job, for example, rds\_to\_dli

ii. Set parameters required for **Source Job Configuration**.

**Table 2-12** Source job configuration parameters

| Parameter             | Value                                                                                                    |  |
|-----------------------|----------------------------------------------------------------------------------------------------|--|
| Source Link<br>Name   | Select the name of the data source created in 1.a.                                                                                                    |  |
| Use SQL<br>Statement  | When <b>Use SQL Statement</b> is set to <b>Yes</b> , enter an SQL statement here. CDM exports data based on the SQL statement.  In this example, set this parameter to <b>No</b> . |  |
| Schema/Table<br>Space | Select the name of the RDS for MySQL DB instance you want to migrate to DLI. For example, the <b>testrdsdb</b> database.                                                           |  |
| Table Name            | Name of the table you want to migrate. In this example, use <b>tabletest</b> created in <b>d</b> .                                                                                 |  |

For details about parameter settings, see **From a Common Relational Database**.

iii. Set parameters required for **Destination Job Configuration**.

**Table 2-13** Destination job configuration parameters

| Parameter                   | Value                                                                                                    |  |
|-----------------------------|----------------------------------------------------------------------------------------------------|--|
| Destination<br>Link Name    | Select the DLI data source connection.                                                                                                    |  |
| Resource<br>Queue           | Select a created DLI SQL queue.                                                                                                    |  |
| Database                    | Select a created DLI database. In this example, database <b>testdb</b> created in <b>Create a database</b> and table on DLI is selected.                    |  |
| Table                       | Select the name of a table in the database. In this example, table <b>tabletest</b> created in <b>Create a</b> database and table on <b>DLI</b> is created. |  |
| Clear data<br>before import | Whether to clear data in the destination table before data import. In this example, set this parameter to <b>No</b> .                                       |  |
|                             | If this parameter is set to <b>Yes</b> , data in the destination table will be cleared before the task is started.                                          |  |

iv. Click **Next**. The **Map Field** page is displayed. CDM automatically matches the source and destination fields.

- If the field mapping is incorrect, you can drag the fields to adjust the mapping.
- If the type is automatically created at the migration destination, you need to configure the type and name of each field.
- CDM allows for field conversion during migration. For details, see Field Conversion.

Figure 2-32 Field mapping

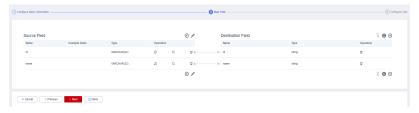

v. Click **Next** and set task parameters. Generally, retain the default values of all parameters.

In this step, you can configure the following optional functions:

- Retry Upon Failure: If the job fails to be executed, you can determine whether to automatically retry. Retain the default value Never.
- Group: Select the group to which the job belongs. The default group is **DEFAULT**. On the **Job Management** page, jobs can be displayed, started, or exported by group.
- Scheduled Execution: Retain the default value No.
- **Concurrent Extractors**: Enter the number of extractors to be concurrently executed. Retain the default value **1**.
- Write Dirty Data: Specify this parameter if data that fails to be processed or filtered out during job execution needs to be written to OBS. Before writing dirty data, create an OBS link. You can view the data on OBS later. Retain the default value No so that dirty data is not recorded.
- vi. Click **Save and Run**. On the **Job Management** page, you can view the job execution progress and result.

Figure 2-33 Job progress and execution result

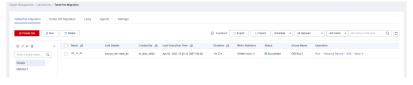

#### Step 3: Query Results

After the migration job is complete, log in to the DLI management console and click **SQL Editor**. In the displayed page, set **Engine** to **spark**, **Queue** to the created SQL queue, and **Database** to the database created in **Create a database and table on DLI**. Execute the following query statement and check whether the table data has been migrated to the **tabletest** table: select \* from tabletest;

Engine Spark 
Outlook lead 
Postables Statish

Contract table tabletest(id string, name string);

Line 1, Column 1

Executed Columns (Line 1), Column 1

Executed Columns (Line 1), Column 1

Executed Columns (Line 1), Column 1

Executed Columns (Line 1), View Result

Columns (Line 1), Column 1

Executed Columns (Line 1), View Result

Columns (Line 1), Column 1

Executed Columns (Line 1), Column 1

Executed Columns (Line 1), Column 1

Executed Columns (Line 1), Column 1

Executed Columns (Line 1), Column 1

Executed Columns (Line 1), Column 1

Executed Columns (Line 1), Column 1

Executed Columns (Line 1), Column 1

Executed Columns (Line 1), Column 1

Executed Columns (Line 1), Column 1

Executed Columns (Line 1), Column 1

Executed Columns (Line 1), Column 1

Executed Columns (Line 1), Column 1

Executed Columns (Line 1), Column 1

Executed Columns (Line 1), Column 1

Executed Columns (Line 1), Column 1

Executed Columns (Line 1), Column 1

Executed Columns (Line 1), Column 1

Executed Columns (Line 1), Column 1

Executed Columns (Line 1), Column 1

Executed Columns (Line 1), Column 1

Executed Columns (Line 1), Column 1

Executed Columns (Line 1), Column 1

Executed Columns (Line 1), Column 1

Executed Columns (Line 1), Column 1

Executed Columns (Line 1), Column 1

Executed Columns (Line 1), Column 1

Executed Columns (Line 1), Column 1

Executed Columns (Line 1), Column 1

Executed Columns (Line 1), Column 1

Executed Columns (Line 1), Column 1

Executed Columns (Line 1), Column 1

Executed Columns (Line 1), Column 1

Executed Columns (Line 1), Column 1

Executed Columns (Line 1), Column 1

Executed Columns (Line 1), Column 1

Executed Columns 1

Executed Columns 1

Executed Columns 1

Executed Columns 1

Executed Columns 1

Executed Columns 1

Executed Columns 1

Executed Columns 1

Executed Columns 1

Executed Columns 1

Executed Columns 1

Executed Columns 1

Executed Columns 1

Executed Columns 1

Executed Columns 1

Executed Columns 1

Executed Columns 1

Executed Columns 1

Executed Columns 1

Executed

Figure 2-34 Querying data in the table

# 2.6 Migrating Data from GaussDB(DWS) to DLI

This section describes how to use the CDM data synchronization function to migrate data from GaussDB(DWS) to DLI.

#### **Prerequisites**

You have created a DLI SQL queue.

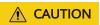

When you create a queue, set its **Type** to **For SQL**.

- You have created a GaussDB(DWS) cluster.
- You have created a CDM cluster. For details about how to create a CDM cluster, see Creating a CDM Cluster.

#### **◯** NOTE

- If the destination data source is an on-premises database, you need the Internet or
  Direct Connect. When using the Internet, ensure that an EIP has been bound to the
  CDM cluster, the security group of CDM allows outbound traffic from the host
  where the off-cloud data source is located, the host where the data source is
  located can access the Internet, and the connection port has been enabled in the
  firewall rules.
- If the data source is GaussDB(DWS) or MRS on a cloud, the network must meet the following requirements:
  - i. If the CDM cluster and the cloud service are in different regions, a public network or a dedicated connection is required for enabling communication between the CDM cluster and the cloud service. If the Internet is used for communication, ensure that an EIP has been bound to the CDM cluster, the host where the data source is located can access the Internet, and the port has been enabled in the firewall rules.
  - ii. If the CDM cluster and the cloud service are in the same region, VPC, subnet, and security group, they can communicate with each other by default. If the CDM cluster and the cloud service are in the same VPC but in different subnets or security groups, you must configure routing rules and security group rules.
  - iii. The cloud service instance and the CDM cluster belong to the same enterprise project. If they do not, you can modify the enterprise project of the workspace.

In this example, the VPC, subnet, and security group of the CDM cluster are the same as those of the GaussDB(DWS) cluster.

#### **Step 1: Prepare Data**

- Create a database and table in the GaussDB(DWS) cluster.
  - a. Connect to the existing GaussDB(DWS) cluster by referring to **Using the gsgl CLI Client to Connect to a Cluster**.
  - Connect to the default database gaussdb of a GaussDB(DWS) cluster. gsql -d gaussdb -h Connection address of the GaussDB(DWS) cluster -U dbadmin -p 8000 -W password -r
    - gaussdb: Default database of the GaussDB(DWS) cluster
    - Connection address of the DWS cluster: If a public network address is used for connection, set this parameter to Public Network Address or Public Network Access Domain Name. If a private network address is used for connection, set this parameter to Private Network Address or Private Network Access Domain Name. If an ELB is used for connection, set this parameter to the ELB address.
    - dbadmin: Default administrator username used during cluster creation
    - -W: Default password of the administrator
  - c. Run the following command to create the **testdwsdb** database: CREATE DATABASE testdwsdb;
  - Run the following command to exit the gaussdb database and connect to testdwsdb:

```
\q
gsql -d testdwsdb -h Connection address of the GaussDB(DWS) cluster -U dbadmin -p 8000 -W
password -r
```

e. Run the following commands to create a table and import data to the table.

```
Run the following command to create a table:

CREATE TABLE table1(id int, a char(6), b varchar(6),c varchar(6));

Run the following statements to insert data into the table:
```

INSERT INTO table1 VALUES(1,'123','456','789'); INSERT INTO table1 VALUES(2,'abc','efg','hif');

f. Query the table data to verify that the data is inserted. select \* from table1;

Figure 2-35 Querying data in the table

Create a database and table on DLI.

- Log in to the DLI management console and click SQL Editor. On the displayed page, set Engine to spark and Queue to the created SQL queue.
  - Enter the following statement in the editing window to create a database, for example, the migrated DLI database **testdb**:
  - create database testdb;
- In SQL Editor, select testdb for Database and run the following table creation statement to create a table in the database: create table tabletest(id INT, name1 string, name2 string, name3 string);

#### Step 2: Migrate Data

- Create a CDM connection to MRS Hive.
  - a. Create a connection to the GaussDB(DWS) database.
    - Log in to the CDM console, choose Cluster Management. On the displayed page, locate the created CDM cluster, and click Job Management in the Operation column.
    - On the Job Management page, click the Links tab, and click Create Link. On the displayed page, select Data Warehouse Service and click Next.
    - iii. Configure the connection. The following table describes the required parameters.

**Table 2-14** GaussDB(DWS) data source configuration

| Parameter          | Value                                                                                                    |
|--------------------|----------------------------------------------------------------------------------------------------|
| Name               | Name of the GaussDB(DWS) data source, for example, <b>source_dws</b> .                                                                                                    |
| Database<br>Server | Click <b>Select</b> next to the text box to select the name of the created GaussDB(DWS) cluster.                                                                                       |
| Port               | Port number of the GaussDB(DWS) database. The default value is <b>8000</b> .                                                                                                    |
| Database<br>Name   | Name of the GaussDB(DWS) database you want to migrate The <b>testdwsdb</b> database created in <b>Create a database and table in the GaussDB(DWS) cluster</b> is used in this example. |
| Username           | Username used for accessing the database. This account must have the permissions required to read and write data tables and metadata.                                                  |
|                    | In this example, the default administrator <b>dbadmin</b> specified when you create the GaussDB(DWS) database is used.                                                                 |
| Password           | Password of the GaussDB(DWS) database user.                                                                                                    |

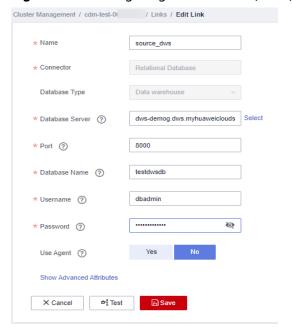

Figure 2-36 Configuring the GaussDB(DWS) connection

For other parameters, retain the default values. Click **Save** to complete the configuration.

- b. Create a connection to the DLI.
  - Log in to the CDM console, choose Cluster Management. On the displayed page, locate the created CDM cluster, and click Job Management in the Operation column.
  - On the Job Management page, click the Links tab, and click Create Link. On the displayed page, select Data Lake Insight and click Next.

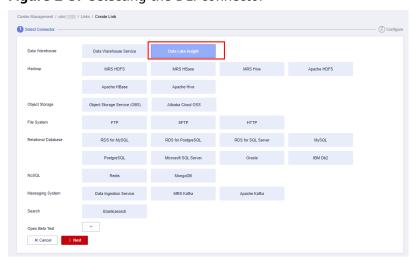

Figure 2-37 Selecting the DLI connector

i. Create a connection to link CDM to DLI.

Figure 2-38 Selecting the DLI connector

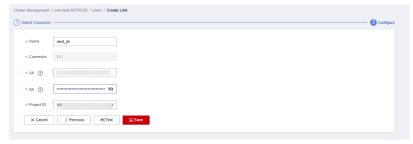

After the configuration is complete, click Save.

- 2. Create a CDM migration job.
  - Log in to the CDM console, choose Cluster Management. On the displayed page, locate the created CDM cluster, and click Job Management in the Operation column.
  - b. On the **Job Management** page, choose the **Table/File Migration** tab and click **Create Job**.
  - c. On the **Create Job** page, specify job information.

Figure 2-39 Configuring the migration job

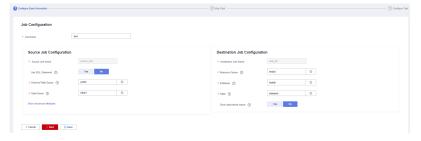

- i. Job Name: Name of the data migration job, for example, test
- ii. Set parameters required for **Source Job Configuration**.

**Table 2-15** Source job configuration parameters

| Parameter            | Value                                                                                                    |
|----------------------|----------------------------------------------------------------------------------------------------|
| Source Link<br>Name  | Select the name of the data source created in 1.a.                                                                                                    |
| Use SQL<br>Statement | When <b>Use SQL Statement</b> is set to <b>Yes</b> , enter an SQL statement here. CDM exports data based on the SQL statement.  In this example, set this parameter to <b>No</b> . |

| Parameter             | Value                                                                                                    |  |
|-----------------------|----------------------------------------------------------------------------------------------------|--|
| Schema/Table<br>Space | Name of the schema or tablespace from which data will be extracted. This parameter is displayed when <b>Use SQL Statement</b> is set to <b>No</b> . Click the icon next to the text box to go to the page for selecting a schema or directly enter a schema or tablespace. |  |
|                       | In this example, no schema is created in Create a database and table in the GaussDB(DWS) cluster. In this case, set this parameter to the default value public.                                                                                                    |  |
|                       | If the desired schema or tablespace is not displayed, check whether the login account has the permissions required to query metadata.                                                                                                    |  |
|                       | NOTE  The parameter value can contain wildcard characters (*), which is used to export all databases whose names start with a certain prefix or end with a certain suffix. For example:                                                                                    |  |
|                       | <b>SCHEMA*</b> indicates that all databases whose names starting with <b>SCHEMA</b> are exported.                                                                                                    |  |
|                       | <b>*SCHEMA</b> indicates that all databases whose names ending with <b>SCHEMA</b> are exported.                                                                                                    |  |
|                       | *SCHEMA* indicates that all databases whose names containing SCHEMA are exported.                                                                                                    |  |
| Table Name            | Name of the table you want to migrate. In this example, table1 created in Create a database and table in the GaussDB(DWS) cluster is used.                                                                                                    |  |

#### iii. Set parameters required for **Destination Job Configuration**.

 Table 2-16 Destination job configuration parameters

| Parameter                | Value                                                                                                    |
|--------------------------|----------------------------------------------------------------------------------------------------|
| Destination<br>Link Name | Select the DLI data source connection.                                                                                                    |
| Resource<br>Queue        | Select a created DLI SQL queue.                                                                                                    |
| Database                 | Select a created DLI database. In this example, database <b>testdb</b> created in <b>Create a database</b> and table on DLI is selected.             |
| Table                    | Select the name of a table in the database. In this example, table <b>tabletest</b> created in <b>Create a database and table on DLI</b> is created. |

| Parameter                   | Value                                                                                                    |
|-----------------------------|----------------------------------------------------------------------------------------------------|
| Clear data<br>before import | Whether to clear data in the destination table before data import. In this example, set this parameter to <b>No</b> . |
|                             | If this parameter is set to <b>Yes</b> , data in the destination table will be cleared before the task is started.    |

For details about parameter settings, see To DLI.

- iv. Click **Next**. The **Map Field** page is displayed. CDM automatically matches the source and destination fields.
  - If the field mapping is incorrect, you can drag the fields to adjust the mapping.
  - If the type is automatically created at the migration destination, you need to configure the type and name of each field.
  - CDM allows for field conversion during migration.

Figure 2-40 Field mapping

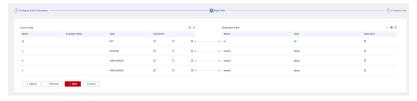

v. Click **Next** and set task parameters. Generally, retain the default values of all parameters.

In this step, you can configure the following optional functions:

- Retry Upon Failure: If the job fails to be executed, you can determine whether to automatically retry. Retain the default value Never.
- Group: Select the group to which the job belongs. The default group is **DEFAULT**. On the **Job Management** page, jobs can be displayed, started, or exported by group.
- Scheduled Execution: Retain the default value No.
- **Concurrent Extractors**: Enter the number of extractors to be concurrently executed. Retain the default value **1**.
- Write Dirty Data: Specify this parameter if data that fails to be processed or filtered out during job execution needs to be written to OBS. Before writing dirty data, create an OBS link. You can view the data on OBS later. Retain the default value No so that dirty data is not recorded.
- vi. Click **Save and Run**. On the **Job Management** page, you can view the job execution progress and result.

Figure 2-41 Job progress and execution result

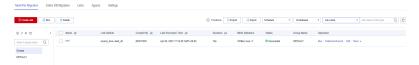

#### **Step 3: Query Results**

After the migration job is complete, log in to the DLI management console and click **SQL Editor**. In the displayed page, set **Engine** to **spark**, **Queue** to the created SQL queue, and **Database** to the database created in **Create a database and table on DLI**. Execute the following query statement and check whether the table data has been migrated to the **tabletest** table: select \* from tabletest;

Figure 2-42 Querying data in the table

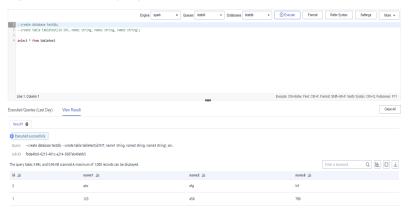

# **3** Data Analysis

# 3.1 Analyzing Driving Behavior Data

#### **Application Scenarios**

Cloud computing and big data provide companies with data analysis and mining capabilities required in the Internet of Vehicle (IoV) field, helping companies or department of motor vehicles manage and analyze vehicle and driving behavior data quickly and scientifically.

#### **Solution Architecture**

DLI can query the records of vehicle driving features based on the detail records and freight order data regularly reported by the freight forwarder.

Data Types describes the data types used by DLI to record the data.

Figure 3-1 Solution Overview

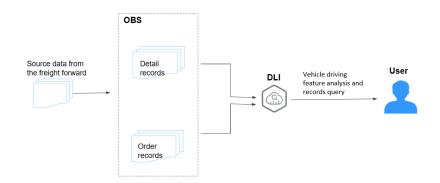

#### **Process**

To use DLI to analyze driving behavior data, perform the following steps:

Step 1: Uploading Data. Upload the data to OBS.

Step 2: Analyzing Data. Use DLI to query the data.

#### **Example Code**

Download the **data package** for sample data and detailed SQL statements.

#### **Solution Advantages**

- Free of data migration: DLI can interconnect with multiple data sources. You only need to create SQL tables and map data sources.
- Easy to use: You can use standard SQL statements to compile metric analysis logic without paying attention to the complex distributed computing platform.
- Pay-per-use: Log analysis is scheduled periodically based on time-critical requirements. There is a long idle period between every two scheduling operations. DLI uses the pay-per-use billing mode, which effectively reduces your costs.

#### **Resource Planning and Costs**

**Table 3-1** Resource planning and costs

| Resource | Description                                                                                                    | Cost                                                                                                    |
|----------|----------------------------------------------------------------------------------------------------|----------------------------------------------------------------------------------------------------|
| OBS      | You need to create an OBS bucket and upload data to OBS for data analysis using DLI.                                                              | You will be charged for using the following OBS resources:                                                                                                    |
|          |                                                                                                    | • <b>Storage Fee</b> for storing static website files in OBS.                                                                                                    |
|          |                                                                                                    | <ul> <li>Request Fee for accessing static<br/>website files stored in OBS.</li> </ul>                                                                                   |
|          |                                                                                                    | <ul> <li>Traffic Fee for using a custom<br/>domain name to access OBS over the<br/>public network.</li> </ul>                                                           |
|          |                                                                                                    | The actual fee depends on the size of the stored file, the number of user access requests, and the traffic volume. Estimate the fee based on your service requirements. |
|          | Before creating a SQL<br>job, you need to<br>purchase a queue. When<br>using queue resources,<br>you are billed based on<br>the CUH of the queue. | For example, if you purchase a pay-peruse queue, you will be billed based on the number of CUHs used by the queue.                                                      |
|          |                                                                                                    | Usage is billed by the hour. For example, 58 minutes of usage will be rounded to the hour. CUH pay-per-use billing = Unit price x Number of CUs x Number of hours.      |

#### **Data Types**

#### Detail records

Detail records include the regularly reported location records and data of alarms triggered by abnormal driving behavior.

Table 3-2 Detail records

| Field                  | Data Type | Description                                                                                                    |
|------------------------|-----------|----------------------------------------------------------------------------------------------------|
| driverID               | string    | Driver ID                                                                                                    |
| carNumber              | string    | License plate number                                                                                                    |
| latitude               | double    | Latitude                                                                                                    |
| longitude              | double    | Longitude                                                                                                    |
| speed                  | int       | Speed                                                                                                    |
| direction              | int       | Direction                                                                                                    |
| siteName               | string    | Site name                                                                                                    |
| time                   | timestamp | Report time of the records                                                                                                    |
| isRapidlySpeedup       | int       | Whether the vehicle rapidly speeds up. 1 indicates that the vehicle suddenly speeds up, and 0 indicates that the vehicle does not. |
| isRapidlySlowdown      | int       | Whether the vehicle suddenly slows down.                                                                                           |
| isNeutralSlide         | int       | Whether the vehicle is coasting.                                                                                                   |
| isNeutralSlideFinished | int       | Whether vehicle coasting has stopped.                                                                                              |
| neutralSlideTime       | bigint    | Time length of vehicle coasting.                                                                                                   |
| isOverspeed            | int       | Whether the vehicle is speeding.                                                                                                   |
| isOverspeedFinished    | int       | Whether the vehicle stops speeding.                                                                                                |
| overspeedTime          | bigint    | Duration of the vehicle speeding                                                                                                   |
| isFatigueDriving       | int       | Whether fatigue driving occurs.                                                                                                    |

| Field           | Data Type | Description                                    |
|-----------------|-----------|------------------------------------------------|
| isHthrottleStop | int       | Whether the driver revs the engine in neutral. |
| isOilLeak       | int       | Abnormal oil consumption                       |

#### Order data

Order data refers to the records of freight orders.

Table 3-3 Order data

| Field            | Data Type | Description                                                                                          |
|------------------|-----------|----------------------------------------------------------------------------------------------------|
| orderNumber      | string    | Order ID                                                                                             |
| driverID         | string    | Driver ID                                                                                            |
| carNumber        | string    | License plate number                                                                                 |
| customerID       | string    | Customer ID                                                                                          |
| sourceCity       | string    | Departure                                                                                            |
| targetCity       | string    | Destination                                                                                          |
| expectArriveTime | timestamp | Expected delivery time                                                                               |
| time             | timestamp | Time when a record is generated.                                                                     |
| action           | string    | Event type, including creating an order, dispatching goods, delivering packages, and signing orders. |

#### **Step 1: Uploading Data**

Upload the data to OBS for data analysis using DLI.

- Download OBS Browser+. For details about the download address, see Object Storage Service Tool Guide.
- 2. Install OBS Browser+. For details about the installation procedure, see **Object Storage Service Tool Guide**.
- 3. Log in to OBS Browser+. OBS Browser+ supports two login modes: AK login (using access keys) or authorization code login. For details about the login procedure, see **Object Storage Service Tool Guide**.
- 4. Upload data using the OBS browser+.
  - Start the OBS Browser+, click **Create Bucket** on the homepage. Select a region and enter a bucket name (for example, **DLI-demo**). After the bucket is created, return to the bucket list and click **DLI-demo**. OBS Browser+ supports

upload by dragging. You can drag one or more files or folders from a local path to the object list of a bucket or a parallel file system on OBS Browser+. You can even drag a file or folder directly to a specified folder on OBS Browser+.

Obtain the test data by downloading the **Best\_Practice\_01.zip** file and decompressing it. Perform the following operations:

- Detail records: Upload the detail-records folder in the Data directory to the root directory of the OBS bucket.
- Order data: Upload the order-records folder in the Data directory to the root directory of the OBS bucket.

#### **Step 2: Analyzing Data**

Use DLI to query the data for analysis.

- 1. Creating a Database and a Table
  - a. On the homepage of the management console, choose Service List > Analytics > Data Lake Insight.
  - b. On the DLI console, click **SQL Editor**.
  - c. In the left pane of the SQL Editor, select the **Databases** tab and click to create the **demo** database.

# Figure 3-2 Creating a database Create Database

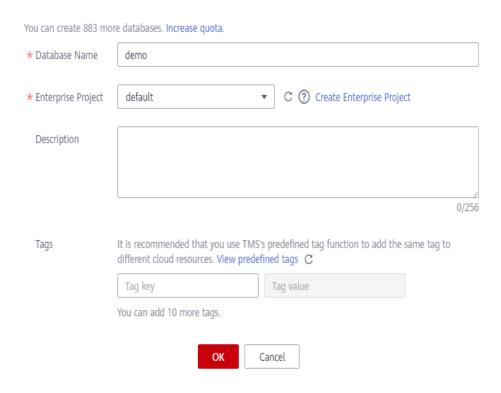

#### **NOTE**

**Database Name** cannot be set to **default** because **default** is the built-in database.

d. Choose the **demo** database, and enter the following SQL statement in the editing box:

```
create table detail_records(
 driverID String,
 carNumber String,
 latitude double.
 longitude double,
 speed int,
 direction int,
 siteName String,
 time timestamp,
 isRapidlySpeedup int,
 isRapidlySlowdown int,
 isNeutralSlide int,
 isNeutralSlideFinished int,
 neutralSlideTime long,
 isOverspeed int,
 isOverspeedFinished int,
 overspeedTime long,
 isFatigueDriving int,
 isHthrottleStop int,
 isOilLeak int) USING CSV OPTIONS (PATH 'obs://dli-demo/detail-records/');
```

#### □ NOTE

Replace the file path in the preceding statement with the actual OBS path where the detail records are stored.

e. Click Execute to create the detail\_records table. See Figure 3-3.

Figure 3-3 Creating the detail\_records table

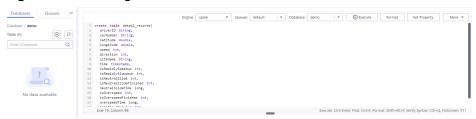

f. Run the following SQL statements to create the **event\_records** table in the **demo** database. The operation is similar to **1.d** and **1.e**.

```
create table event_records(
 driverID String,
 carNumber String,
 latitude double,
 longitude double,
 speed int,
 direction int,
 siteName String,
 time timestamp,
 isRapidlySpeedup int,
 isRapidlySlowdown int,
 isNeutralSlide int,
 isNeutralSlideFinished int,
 neutralSlideTime long,
 isOverspeed int,
 isOverspeedFinished int,
 overspeedTime long,
 isFatigueDriving int,
 isHthrottleStop int,
 isOilLeak int)
```

g. Run the following SQL statements to extract the alarm and event data from the detail records and insert it into the **event records** table.

```
insert into table event_records
(select *
from detail_records
where isRapidlySpeedup > 0
OR isRapidlySlowdown > 0
OR isNeutralSlide > 0
OR isNeutralSlideFinished > 0
OR isOverspeed > 0
OR isOverspeedFinished > 0
OR isFatigueDriving > 0
OR isHthrottleStop > 0
OR isOilLeak > 0)
```

h. Use another method to create the **order\_records** table.

On the left of the SQL job editor, click the **Databases** tab and click the demo database. Click the plus icon (+) on the right of **Table** to create a table, and set **Data Location** to **DLI**. Set the column types according to **Order data**.

Figure 3-4 Creating the order\_records table

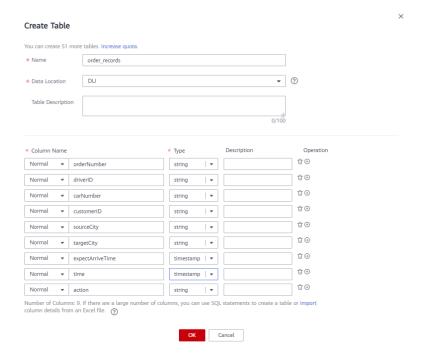

i. Import the OBS data to the order\_records table. Choose Data Management > Databases and Tables. Click the demo database to go to the table management page. In the Operation column of the order\_records table, choose More > Import. Set File Format to CSV, the data storage path to obs://DLI-demo/order-records/, and retain default values for the rest parameters. Click OK.

#### 

The default timestamp format is **yyyy-MM-dd HH:mm:ss**. To use other formats, select **Advanced Settings** and enter the desired timestamp format (not modified in this example).

Import Data Database Name demo Table Name order\_records \* File Format CSV Set the options in Advanced Settings as required. DLI supports the read of CSV data that is not compressed or compressed by gzip. default \* Path obs://DLI-demo/order-records/ Advanced Settings Cancel

Figure 3-5 Importing table data

#### 2. Querying Data

a. Run the following SQL statements to query the alarm events of all drivers in a certain time period.

#### 

You can save the frequently-used query statements as a template by clicking **More** > **Save as Template** in the upper right corner of the editing window. The template is available for future use or can be modified in the SQL editor again.

Choose **Job Templates** > **SQL Templates** and click the **Custom Templates** tab. In the **Operation** column of the target template, click **Execute** to switch to the SQL editor. You can modify it as needed.

```
select
 driverID.
 carNumber,
 sum(isRapidlySpeedup) as rapidlySpeedupTimes,
 sum(isRapidlySlowdown) as rapidlySlowdownTimes,
 sum(isNeutralSlide) as neutralSlideTimes,
 sum(neutralSlideTime) as neutralSlideTimeTotal,
 sum(isOverspeed) as overspeedTimes,
 sum(overspeedTime) as overspeedTimeTotal,
 sum(isFatigueDriving) as fatigueDrivingTimes,
 sum(isHthrottleStop) as hthrottleStopTimes,
 sum(isOilLeak) as oilLeakTimes
from
 event_records
where
 time >= "2017-01-01 00:00:00"
 and time <= "2017-02-01 00:00:00"
group by
 driverID
 carNumber
order by
 rapidlySpeedupTimes desc,
 rapidlySlowdownTimes desc,
 neutralSlideTimes desc,
 neutralSlideTimeTotal desc,
 overspeedTimes desc,
 overspeedTimeTotal desc,
 fatigueDrivingTimes desc,
 hthrottleStopTimes desc,
 oilLeakTimes desc
```

In the query result, click to view graphical results.

- Set **Graph Type** to the bar chart.
- Set **X-AXIS** to **driverID**.
- Set Y-AXIS to rapidlySpeedupTimes.
- Set Results to 10.

The command output is as follows:

Figure 3-6 Rapid acceleration

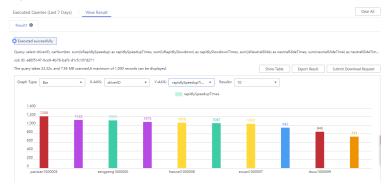

b. Run the following SQL statement to query the detailed record of a driver in a certain time period.

```
select

*
from
event_records
where
driverID = "panxian1000005"
and time >= "2017-01-01 00:00:00"
and time <= "2017-02-01 00:00:00"
```

In the query result, click to view graphical results.

- Set Graph Type to the bar chart.
- Set X-AXIS to driverID.
- Set Y-AXIS to speed.
- Set Results to 10.

The command output is as follows:

Figure 3-7 Speeding record

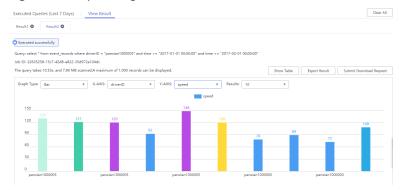

c. Run the following SQL statement to guery the order information.

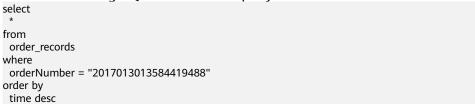

#### Figure 3-8 Order information

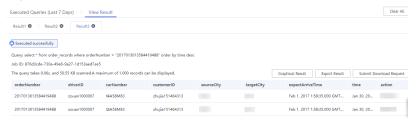

d. Run the following SQL statement to query a vehicle's driving feature according to the driver ID and time of departure.

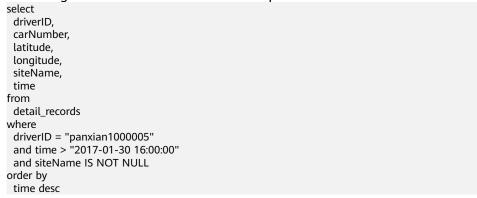

In the query result, click to view graphical results.

- Set **Graph Type** to the bar chart.
- Set **X-AXIS** to **time**.
- Set Y-AXIS to latitude.
- Set **Results** to **10**.

The command output is as follows:

Figure 3-9 Driving information

# 3.2 Converting Data Format from CSV to Parquet

#### **Application Scenarios**

Parquet is a columnar storage substrate created for simpler data analysis. This format can speed up queries by allowing only the required columns to be read and calculated. In addition, Parquet is built to support efficient compression schemes, which maximizes the storage efficiency on disks. Using DLI, you can easily convert data format form CSV to Parquet.

#### **Solution Overview**

Upload CSV data to an OBS bucket, convert CSV data into Parquet data with DLI, and store the converted Parquet data to OBS.

Figure 3-10 Solution overview

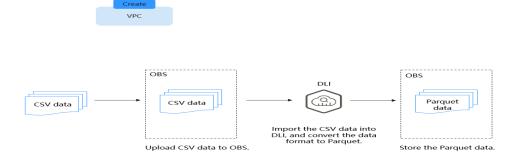

#### **Process**

To use DLI to convert CSV data into Parquet data, perform the following steps:

Step 1: Creating and Uploading Data. Upload data to your OBS bucket.

**Step 2: Using DLI to Convert CSV Data into Parquet Data**. Import CSV data to DLI and convert it into Parquet data.

#### **Solution Advantages**

The query performance is improved.

If you have text-based data files or tables in an HDFS and are using Spark SQL to query data, converting data format to Parquet can improve the query performance by about 30 times (or more in some cases), despite of the time consumed during the conversion.

#### • Storage is saved.

Parquet is built to support efficient compression schemes, which maximizes the storage efficiency on disks. With Parquet, the storage cost can be reduced by about 75%.

#### **Resource Planning and Costs**

**Table 3-4** Resource planning and costs

| Resource | Description                                                                                                    | Cost                                                                                                    |
|----------|----------------------------------------------------------------------------------------------------|----------------------------------------------------------------------------------------------------|
| OBS      | You need to create an<br>OBS bucket and upload                                                                                                    | You will be charged for using the following OBS resources:                                                                                                    |
|          | data to OBS for data analysis using DLI.                                                                                                    | • Storage Fee for storing static website files in OBS.                                                                                                    |
|          |                                                                                                    | <ul> <li>Request Fee for accessing static<br/>website files stored in OBS.</li> </ul>                                                                              |
|          |                                                                                                    | <ul> <li>Traffic Fee for using a custom<br/>domain name to access OBS over the<br/>public network.</li> </ul>                                                      |
|          | The actual fee depends on the size of the stored file, the number of user access requests, and the traffic volume. Estimate the fee based on your service requirements. |                                                                                                    |
|          | Before creating a SQL<br>job, you need to<br>purchase a queue. When<br>using queue resources,<br>you are billed based on<br>the CUH of the queue.                       | For example, if you purchase a pay-peruse queue, you will be billed based on the number of CUHs used by the queue.                                                 |
|          |                                                                                                    | Usage is billed by the hour. For example, 58 minutes of usage will be rounded to the hour. CUH pay-per-use billing = Unit price x Number of CUs x Number of hours. |

#### Step 1: Creating and Uploading Data

1. Create a CSV file. See **test.csv** in **Figure 3-11**.

Figure 3-11 Creating a test.csv file

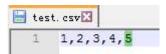

2. In the OBS management console, create a bucket, name it **obs-csv-parquet**, and upload the **test.csv** file to the bucket.

Figure 3-12 Uploading CSV data to OBS

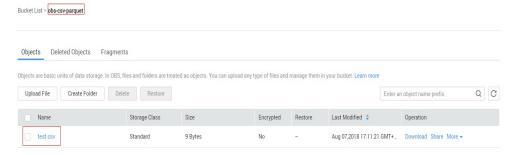

3. Create a bucket and name it **obs-parquet-data** to store the converted parquet data.

#### Step 2: Using DLI to Convert CSV Data into Parquet Data

- 1. Go to the DLI console, click **SQL Editor** in the navigation pane.
- 2. In the left pane of the SQL editor, click the **Databases** tab. Click 🕀, create a database, and name it **demo**.
- 3. In the SQL editing window, set **Engine** to **spark**, **Queue** to **default**, and **Database** to **demo**. Execute the following statement to create table **test\_csv\_hw** to import the data in the **test.csv** file from OBS.

```
create table test_csv_hw(id1 int, id2 int, id3 int, id4 int, id5 int)
using csv
options(
path 'obs://obs-csv-parquet/test.csv'
)
```

4. In the SQL editing window, query data in the **test\_csv\_hw** table.

Figure 3-13 Querying data

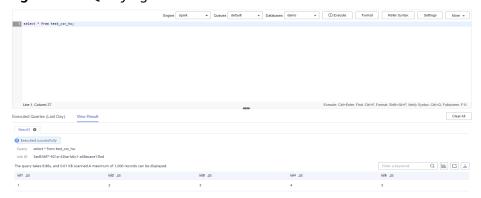

5. In the SQL job editing window, create a table to store the OBS data in Parquet format and name the table **test\_parquet\_hw**.

```
create table `test_parquet_hw` (`id1` INT, `id2` INT, `id3` INT, `id4` INT, `id5` INT) using parquet options ( path 'obs://obs-parquet-data/' )
```

#### **Ⅲ** NOTE

You do not need to specify a file because no Parquet file exists in this OBS bucket before the data is converted.

6. In the SQL editing window, execute the following statement to convert the CSV data to Parquet format and store the data in the specified OBS folder:

insert into test\_parquet\_hw select \* from test\_csv\_hw

7. Check the result. OBS automatically created a file for saving the result.

Figure 3-14 Parquet data saved in a file in OBS

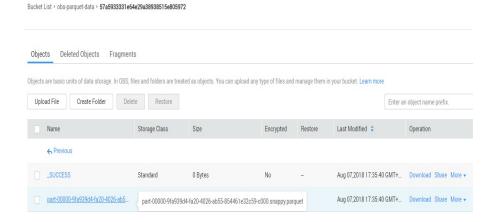

## 3.3 Analyzing E-commerce BI Reports

#### **Application Scenarios**

As a self-operated e-commerce company in China, the *X* mall has developed hundreds of millions of loyal users and accumulated massive amounts of authentic data while maintaining high-speed development. How to use the BI tool to find business opportunities from historical data is a key issue in the precision marketing of big data applications. It is also the core technology required for intelligent upgrade of all e-commerce platforms.

This case uses HUAWEI CLOUD DLI, GaussDB(DWS), and Yonghong BI to analyze data features of users and offerings based on the real user, product, and comment data (anonymized) of the mall, providing high-quality information for marketing decision-making, advertising recommendation, credit rating, brand monitoring, and user behavior prediction.

#### **Process**

To use DLI to analyze e-commerce data, perform the following steps:

**Step 1: Uploading Data.** Upload the data to OBS for data analysis using DLI.

Step 2: Analyzing Data. Use DLI to query the data for analysis.

#### **Data Types**

To protect user privacy and data security, all sampled data is anonymized.

User data

**Table 3-5** User data

| Field             | Data<br>Type | Description                  | Value                                                                           |
|-------------------|--------------|------------------------------|---------------------------------------------------------------------------------|
| user_id           | int          | User ID                      | Anonymized                                                                      |
| age               | int          | Age group                    | -1 indicates that the user age is unknown.                                      |
| gender            | int          | Gender                       | <ul><li>0: Male</li><li>1: Female</li><li>2: Confidential</li></ul>             |
| rank              | Int          | User level                   | Sequenced list of user level. The higher the user level, the larger the number. |
| register_tim<br>e | string       | User<br>registration<br>date | Unit: day                                                                       |

#### Product data

Table 3-6 Product data

| Field      | Data Type | Description | Value                                                          |
|------------|-----------|-------------|----------------------------------------------------------------|
| product_id | int       | Product No. | Anonymized                                                     |
| a1         | int       | Attribute 1 | Enumerated value.<br>The value -1 indicates<br>unknown.        |
| a2         | int       | Attribute 2 | Enumerated value.<br>The value -1 indicates<br>unknown.        |
| a3         | int       | Attribute 3 | Enumerated value.<br>The value <b>-1</b> indicates<br>unknown. |
| category   | int       | Category ID | Anonymized                                                     |
| brand      | int       | Brand ID    | Anonymized                                                     |

#### Comment data

**Table 3-7** Comment data

| Field    | Data<br>Type | Description | Value     |
|----------|--------------|-------------|-----------|
| deadline | string       | End time    | Unit: day |

| Field                | Data<br>Type | Description                           | Value                                                                                                    |
|----------------------|--------------|---------------------------------------|----------------------------------------------------------------------------------------------------|
| product_id           | int          | Product No.                           | Anonymized                                                                                                    |
| comment_num          | int          | Segments of accumulated comment count | <ul> <li>0: No comment</li> <li>1: One comment</li> <li>2: 2 to 10 comments</li> <li>3: 11-50 comments</li> <li>4: More than 50 comments</li> </ul> |
| has_bad_comm<br>ent  | int          | Whether there is negative feedback.   | 0: No; 1: Yes.                                                                                                    |
| bad_comment_<br>rate | float        | Dissatisfaction rate                  | Proportion of the negative feedback.                                                                                                    |

#### • Action data

Table 3-8 Action data

| Field      | Data Type | Description                                                                                                    | Value      |
|------------|-----------|----------------------------------------------------------------------------------------------------|------------|
| user_id    | int       | User ID                                                                                                    | Anonymized |
| product_id | int       | Product No.                                                                                                    | Anonymized |
| time       | string    | Time of action                                                                                                    | -          |
| model_id   | string    | Module ID                                                                                                    | Anonymized |
| type       | string    | <ul> <li>Browse (refers to the offering details page)</li> <li>Add to cart</li> <li>Remove from cart</li> <li>Place an order</li> <li>Follow</li> <li>Click</li> </ul> | -          |

#### Step 1: Uploading Data

Upload the data to OBS for data analysis using DLI.

- Download OBS Browser+. For details about the download address, see Object Storage Service Tool Guide.
- 2. Install OBS Browser+. For details about the installation procedure, see **Object Storage Service Tool Guide**.

- Log in to OBS Browser+. OBS Browser+ supports two login modes: AK login (using access keys) or authorization code login. For details about the login procedure, see Object Storage Service Tool Guide.
- 4. Upload data using the OBS Browser+.

On the OBS Browser+ page, click **Create Bucket**. Select a region and enter a bucket name (for example, **DLI-demo**). After the bucket is created, return to the bucket list and click **DLI-demo**. OBS Browser+ supports upload by dragging. You can drag one or more files or folders from a local path to the object list of a bucket or a parallel file system on OBS Browser+. You can even drag a file or folder directly to a specified folder on OBS Browser+.

Obtain the test data by downloading the **Best\_Practice\_04.zip** file, decompressing it, and uploading the **Data** folder to the root directory of the OBS bucket. The test data directory is as follows:

- data/JData\_User: Data in the user table
- data/JData\_Product: Data in the product table
- data/JData\_Product/JData\_Comment: Data in the comment table
- data/JData\_Action: Data the action table

#### Step 2: Analyzing Data

- 1. Creating a Database and a Table
  - On the top menu bar of the portal page, choose Products > Analytics > Data Lake Insight (DLI).
  - b. Create a demo database. On the DLI console, choose Job Management
     >SQL Jobs. Click the created job on the displayed page to go to the SQL Editor page.
  - c. In the left pane of the SQL Editor, select the **Databases** tab and click to create the **demo** database. For details, see **Figure 3-15**.

Figure 3-15 Creating a database

#### Create Database

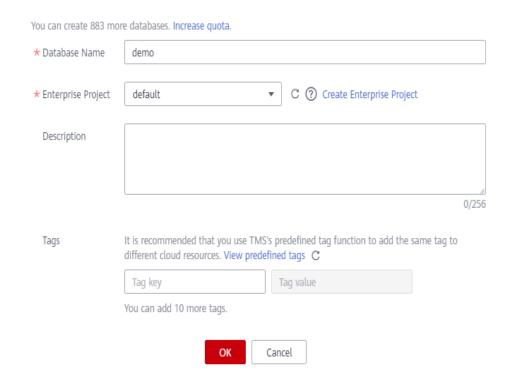

#### □ NOTE

The **default** database is a built-in database. You cannot create a database named **default**.

d. Choose the **demo** database, and enter the following SQL statement in the editing box:

```
create table user(
    user_id int,
    age int,
    gender int,
    rank int,
    register_time string
) USING csv OPTIONS (path "obs://DLI-demo/data/JData_User")
```

#### □ NOTE

The file path in the preceding SQL statement is the actual OBS path for storing data.

- e. Click **Execute** to create the user information table user.
- f. Create the **product**, **comment**, and **action** tables in the same way.
  - Product data

```
create table product(
product_id int,
a1 int,
a2 int,
a3 int,
category int,
brand int
) USING csv OPTIONS (path "obs://DLI-demo/data/JData_Product")
```

#### Comment table

```
create table comment(
    deadline string,
    product_id int,
    comment_num int,
    has_bad_comment int,
    bad_comment_rate float
) USING csv OPTIONS (path "obs://DLI-demo/data/JData_Comment")
```

#### Action table

```
create table action(
user_id int,
product_id int,
time string,
model_id string,
type string
) USING csv OPTIONS (path "obs://DLI-demo/data/JData_Action");
```

#### 2. Querying Data

You can save common query statements as templates on the **Template Management** page for later use. For details, see **SQL Template Management** in *Data Lake Insight User Guide*.

- Top 10 products with the most likes
  - i. Run the following SQL statement to analyze the top 10 products with the most likes.

```
SELECT
product.brand as brand,
COUNT(product.brand) as like_count
from
action
JOIN product ON (action.product_id = product.product_id)
WHERE
action.type = 'like'
group by
brand
ORDER BY like_count desc
limit
10
```

ii. Click **Execute**. The execution results are displayed, as shown in **Figure 3-16**.

Figure 3-16 Querying results

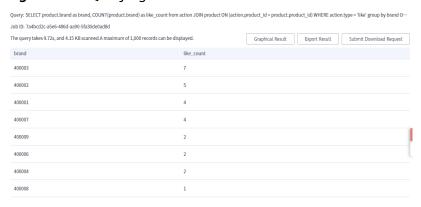

iii. Click to view the result in a chart.

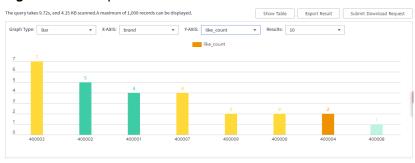

Figure 3-17 Graphical results

- Top 10 worst-rated products
  - i. Run the following SQL statement to analyze the top 10 worst-rated products:

```
SELECT
DISTINCT product_id,
comment_num,
bad_comment_rate
from
comment
where
comment_num > 3
order by
bad_comment_rate desc
limit
10
```

ii. Click **Execute**. The execution results are displayed, as shown in **Figure 3-18**.

Figure 3-18 Querying results

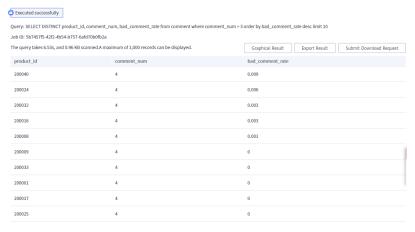

iii. Click to view the result in a chart.

Figure 3-19 Graphical result

You can also analyze data for age distribution, gender ratio, offering evaluation, purchase number, and browsing statistics of users.

# 3.4 Analyzing DLI Billing Data

#### **Application Scenarios**

You can analyze DLI billing data (account information has been masked) on the big data analysis platform of DLI, find possible optimization, and figure out some measures to reduce costs for using DLI.

#### **Analysis Process**

Perform the following steps to analyze billing data and reduce costs:

Step 1: Obtaining Consumption Data. Obtain billing data of an account.

**Step 2: Analyzing Billing Data and Reducing Costs**. Analyze the consumption data, find the resources or users with high expenditure, and provide optimization measures to reduce cost.

#### **Resources and Costs**

Table 3-9 Resource planning and costs

| Resource | Description                                                                                                    | Cost                                                                                                    |
|----------|----------------------------------------------------------------------------------------------------|----------------------------------------------------------------------------------------------------|
| DLI      | DLI is a big data analytics platform on                                                                                                    | You can run SQL jobs, Flink jobs, and<br>Spark jobs on DLI.                                                                                                    |
|          | analytics platform on Huawei Cloud. You are billed for using storage and compute resources. DLI supports three billing modes: yearly/monthly, package, and pay-per-use. | <ul> <li>Spark jobs on DLI.</li> <li>For SQL jobs, you are billed for both storage and compute resources.</li> <li>Compute resources can be billed based on a yearly/monthly basis or pay-peruse.</li> <li>If you choose the yearly/monthly billing mode, fees are deducted based on the subscription period. This billing mode is recommended for its preferential price and exclusive compute resources within the subscription period.</li> <li>In pay-per-use mode, fees are deducted by hour. You can choose either billing by CUH or by the amount of data scanned. Billing by CUH is recommended, for you can have exclusive resources and clear costing. In addition, you can purchase and use packages.</li> <li>Billing for CUH used = Number of CUs x Usage duration x Unit price. The unit of the usage duration is hour. If the duration is less than</li> </ul> |
|          |                                                                                                    | <ul> <li>one hour, it is rounded to one hour.</li> <li>Billing for the amount of data scanned = Amount of data scanned during SQL statement execution x Unit price. If a computing task times out or fails, no fee is charged for the task.</li> <li>For Flink and Spark jobs, you will be billed for compute resources only. The billing rules are same to those of SQL jobs.</li> <li>For details, see Price Calculator.</li> </ul>                                                                                                    |

#### **Step 1: Obtaining Consumption Data**

- 1. Obtain billing details.
  - a. Log in to the DLI console.
  - b. Click **Billing & Costs** on the upper right corner of the page. Choose **Bills**.

Figure 3-20 Bills

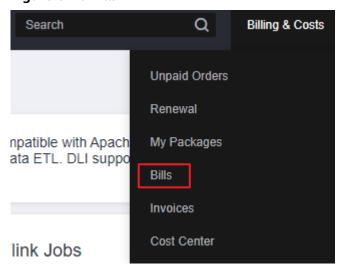

On the Dashboard page of the Billing Center, click Expenditure Details.
 On the displayed page, set Data Type to Usage Type and Data Period to Details. Set time to the billing cycle you want.

In the title row of the displayed table, set **Service Type** to **Data Lake Insight (DLI)** and **Resource Type** to **DLI cuh**. Click **Export**. On the **Export**page, configure **Export Content** and **Period** as you need, and click **Export**. The **Export History** page is displayed.

Figure 3-21 DLI Bills

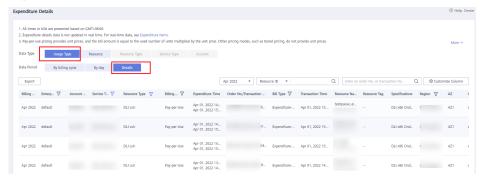

d. On the **Export History** page, wait until the file status changes to **Successful**. Click **Download**.

#### Step 2: Analyzing Billing Data and Reducing Costs

- 1. Analyze billing details.
  - Upload the billing details downloaded in Step 1: Obtaining Consumption Data to the created OBS bucket.

- b. Create a table on DLI.
  - i. Log in to the DLI console. In the navigation pane, choose **SQL Editor**. Select **spark** for **Engine**, and select the queue and database. In this example, the default queue and database are used.
  - ii. The downloaded file contains information such as time and usage. Create a table on DLI based on these table headers. For details, see the following example.

```
CREATE TABLE `spending` (
 account_period string,
 EnterpriseProject string,
 EnterpriseProjectID string,
 accountID string,
 product_type_code string,
 product_type string,
 product_code string,
 product_name string,
 product_id string,
 mode string,
 time1 string,
 use_start string,
 use_end string,
 orderid string,
 ordertime string,
 resource_type string,
 resource_id string,
 resouce_name string,
 tag string,
 skuid string,
 `c22name` STRING,
`c23name` STRING,
 `c24name` STRING,
 `c25name` STRING,
 `c26name` STRING,
 `c27name` STRING.
 `c28name` STRING,
 `c29name` STRING,
 size STRING,
 `c31name` STRING,
 `c32name` STRING,
 `c33name` STRING,
 `c34name` STRING.
 `c35name` STRING,
 `amount` STRING,
 `c37name` STRING,
 `c38name` STRING,
 `c39name` STRING,
 `c40name` STRING,
 `c41name` STRING,
 `c42name` STRING,
 `c43name` STRING,
 `c44name` STRING,
 `c45name` STRING,
 `c46name` STRING,
 `c47name` STRING,
 `c48name` STRING,
 `c49name` STRING,
 `c50name` STRING,
`c51name` STRING,
 `c52name` STRING,
 `c53name` STRING,
 `c54name` STRING
) USING csv options (
 path 'obs://xxx/Spendings(ByTransaction)_20200501_20200531.csv',
 header true)
```

c. Query **resource\_id** and **resource\_name** with the highest amount within the period.

The following statement shows the amount charged for using the SQL and Flink queues.

select resource\_id, resouce\_name, sum(size)
as usage, sum(amount)
as sum\_amount
from spending
group by resource\_id, resouce\_name
order by sum\_amount desc

Figure 3-22 Query results

| resource_id                          | resouce_name | usage | sum_amount        |
|--------------------------------------|--------------|-------|-------------------|
| d91d4616-b10c-471a-820d-e676e6c5f4b4 | sql          | 5264  | 1842.399999999895 |
| 8163cc27-89ce-4bac-aa85-38cb753ee425 | flink        | 5264  | 1842.399999999895 |
| 9bd0736b-f8ca-4bfb-b3e7-0e391ef7dd8b | null         | 48    | 14.3999999999999  |
| dd3a12ff-c0af-4ad1-bbc1-858bf4d3661c | ditest       | 32    | 11.2              |
| f8265ef5-eb5f-4eff-b8d6-9ca91ed20009 | test         | 16    | 5.6               |

d. Run the following statements to analyze the usage periods of SQL and Flink resources:

select \* from spending where resource\_id = 'd91d4616-b10c-471a-820d-e676e6c5f4b4' order by ordertime

The SQL queue was billed each hour from May 14 2020 17:00:00 GMT +08:00 to May 28, 2020 10:00:00 GMT+08:00.

Similarly, the Flink queue was continuously used from May 14, 2020 17:00:00 GMT+08:00 to May 28 2020 10:00:00 GMT+08:00.

2. Suggestion for reducing the cost

You can change the SQL and Flink queues to yearly/monthly queues for lower costs. If you are sure about the number of CUHs required for a job, you can purchase a package to reduce the cost.

DLI helps you to analyze billing details of your enterprise to quickly find the unreasonable expenses and control costs. You can also use DLI to reduce your cost on Huawei Cloud.

# 3.5 Interconnecting Yonghong BI with DLI to Submit Spark Jobs

#### 3.5.1 Preparing for Yonghong BI Interconnection

#### Scenario

Prepare for the interconnection between Yonghong BI system and DLI.

#### **Procedure**

- Step 1 (Optional) In the upper left corner of the Huawei Cloud management console, click Service List and choose Analytics > Data Lake Insight. On the Overview page displayed, find the Common Links area on the right, and click SDK Download. On the DLI SDK DOWNLOAD page displayed, download a DLI JDBC driver, for example, dli-jdbc-1.1.0-jar-with-dependencies-jdk1.7.jar. For details, see .
- **Step 2** The AK/SK and token authentication modes can be used for JDBC authentication. The AK/SK authentication mode is recommended.

- **Step 3** Contact Yonghong customer service personnel to obtain the username and password of the Yonghong SaaS production environment.
- **Step 4** Log in to the Yonghong SaaS production environment and enter the username and password.

----End

### 3.5.2 Adding Yonghong BI Data Source

#### **Scenario**

Add the DLI data source to the Yonghong SaaS production environment.

#### **Procedure**

**Step 1** On the homepage of the Yonghong SaaS production environment, click **Create Connection** from the left navigation tree. See **Figure 3-23**.

Figure 3-23 Adding a connection

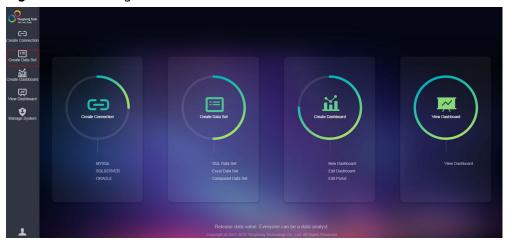

**Step 2** On the **New Connection Type** page, choose **GENERIC** for the type of the new connection. See **Figure 3-24**.

Figure 3-24 Choosing a new connection type

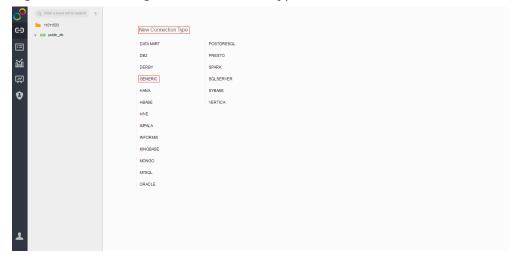

**Step 3** Configure the new connection. See **Figure 3-25**.

In Driver, enter com.huawei.dli.jdbc.DliDriver.

In **URL**, select **Self-defined Protocol**. Enter the URL of the DLI JDBC driver. For details about the URL format and the attributes, see **Table 3-10** and **Table 3-11**, respectively.

#### 

- In Schema, you can optionally enter the name of the database to be accessed. If you enter the name, only tables in the database are displayed during data set creation. If you do not enter the name, tables in all databases are displayed during data set creation. For details about how to create a data set, see Creating Yonghong BI Data Set.
- Retain default values of other parameters. You do not need to select **Request Login**.

Figure 3-25 Configuring the new connection

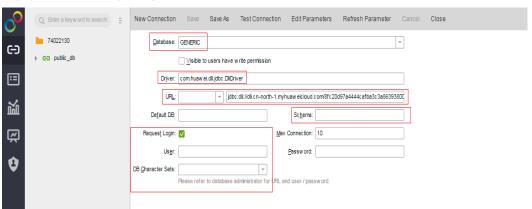

**Table 3-10** Database connection parameters

| Parameter | Description                                                                                                    |
|-----------|----------------------------------------------------------------------------------------------------|
| URL       | The URL format is as follows:                                                                                                    |
|           | jdbc:dli:// <endpoint>/<projectid>?<br/><key1>=<val1>;<key2>=<val2></val2></key2></val1></key1></projectid></endpoint>                                                                                                    |
|           | NOTE                                                                                                    |
|           | endpoint indicates the domain name<br>of DLI. For details, .                                                                                                    |
|           | <ul> <li>projectId indicates the project ID, which<br/>can be obtained from the My<br/>Credentials page of the public cloud<br/>platform.</li> </ul>                                                                                                    |
|           | <ul> <li>The question mark (?) is followed by<br/>other configuration items. Each<br/>configuration item is listed in the<br/>"key=value" format. Semicolons (;) are<br/>used to separate configuration items.<br/>For details, see Table 3-11.</li> </ul> |

**Table 3-11** Attribute-related configuration items

| Attribute (key)        | Mandatory                                                                | Defaul<br>t Value<br>(value<br>) | Description                                                                                                    |
|------------------------|--------------------------------------------------------------------------|----------------------------------|----------------------------------------------------------------------------------------------------|
| queuename              | Yes                                                                      | -                                | Queue name of DLI.                                                                                                    |
| databasename           | No                                                                       | -                                | Default database to be accessed. If this parameter is not specified in the URL, you need to use db.table (for example, select * from dbother.tabletest) to access tables in the database. |
| authentication<br>mode | Yes                                                                      | token                            | Authentication method, which can be <b>token</b> or <b>aksk</b> . Value <b>aksk</b> is recommended during the interconnection with Yonghong BI system.                                    |
| accesskey              | This parameter must be configured if authentication mode is set to aksk. | -                                | For details, see Preparing for Yonghong BI Interconnection.                                                                                                    |
| secretkey              | This parameter must be configured if authentication mode is set to aksk. | -                                | For details, see Preparing for Yonghong BI Interconnection.                                                                                                    |
| regionname             | This parameter must be configured if authentication mode is set to aksk. | -                                | For details, .                                                                                                    |
| servicename            | This parameter must be configured if authentication mode is set to aksk. | -                                | servicename=dli                                                                                                    |

| Attribute (key)                | Mandatory | Defaul<br>t Value<br>(value<br>) | Description                                                                                                    |
|--------------------------------|-----------|----------------------------------|----------------------------------------------------------------------------------------------------|
| dli.sql.checkNo<br>ResultQuery | No        | false                            | Whether to allow invoking the executeQuery API to execute statements (for example, DDL) that do not return results. |
|                                |           |                                  | <ul> <li>Value false indicates that<br/>invoking of the executeQuery<br/>API is allowed.</li> </ul>                 |
|                                |           |                                  | <ul> <li>Value true indicates that<br/>invoking of the executeQuery<br/>API is not allowed.</li> </ul>              |
|                                |           |                                  | NOTE If dli.sql.checkNoResultQuery is set to false, non-query statements will be executed twice.                    |

**Step 4** On the tool bar of the displayed page, click **Test Connection**. After the test is complete, click **Save**. Enter the data source name, and save the data source.

■ NOTE

Currently, you are not allowed to save the data source to the root directory. Therefore, you can only save the data source to an existing folder.

----End

#### 3.5.3 Creating Yonghong BI Data Set

#### Scenario

Create a DLI data set in the Yonghong SaaS production environment.

#### **Procedure**

**Step 1** On the home page of the Yonghong SaaS production environment, click **Create Data Set** in the left navigation tree. See **Figure 3-26**.

Create Databoard

Very Displacent Company

Very Displacent Company

Very Displacent Company

Very Displacent Company

Very Displacent Company

Very Displacent Company

Very Displacent Company

Very Displacent Company

Very Displacent Company

Very Displacent Company

Very Displacent Company

Very Displacent Company

Very Displacent Company

Very Displacent Company

Very Displacent Company

Very Displacent Company

Very Displacent Company

Very Displacent Company

Very Displacent Company

Very Displacent Company

Very Displacent Company

Very Displacent Company

Very Displacent Company

Very Displacent Company

Very Displacent Company

Very Displacent Company

Very Displacent Company

Very Displacent Company

Very Displacent Company

Very Displacent Company

Very Displacent Company

Very Displacent Company

Very Displacent Company

Very Displacent Company

Very Displacent Company

Very Displacent Company

Very Displacent Company

Very Displacent Company

Very Displacent Company

Very Displacent Company

Very Displacent Company

Very Displacent Company

Very Displacent Company

Very Displacent Company

Very Displacent Company

Very Displacent Company

Very Displacent Company

Very Displacent Company

Very Displacent Company

Very Displacent Company

Very Displacent Company

Very Displacent Company

Very Displacent Company

Very Displacent Company

Very Displacent Company

Very Displacent Company

Very Displacent Company

Very Displacent Company

Very Displacent Company

Very Displacent Company

Very Displacent Company

Very Displacent Company

Very Displacent Company

Very Displacent Company

Very Displacent Company

Very Displacent Company

Very Displacent Company

Very Displacent Company

Very Displacent Company

Very Displacent Company

Very Displacent Company

Very Displacent Company

Very Displacent Company

Very Displacent Company

Very Displacent Company

Very Displacent Company

Very Displacent Company

Very Displacent Company

Very Displacent Company

Very Displacent Company

Very Displacent Company

Ver

Figure 3-26 Creating a data set

Step 2 On the displayed page, click SQL Data Set. See Figure 3-27.

Figure 3-27 Creating a SQL data set

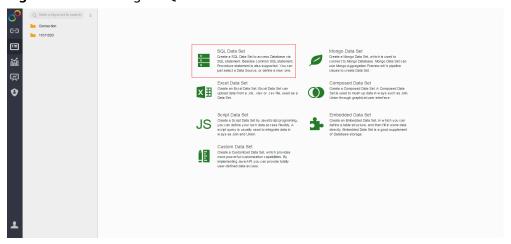

**Step 3** On the displayed page, select the added DLI data source from the **Connection** drop-down list box. See **Figure 3-28**.

Figure 3-28 Selecting a data source

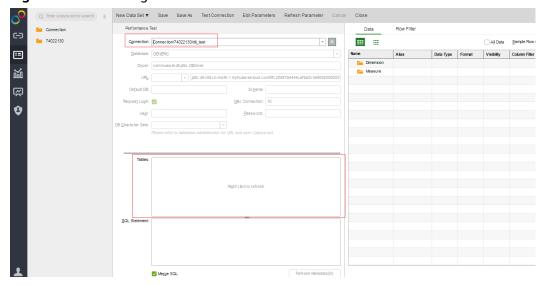

**Step 4** In the **Table** area on the left pane, right-click and choose **Update** to update tables. All databases and their tables are listed in the area. **Figure 3-29** shows the page displayed when **Table Structure** is not configured during connection creation.

Figure 3-29 Updating tables

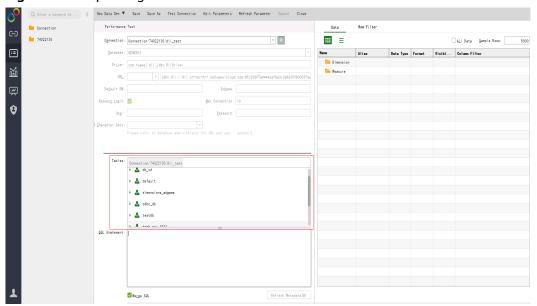

- Step 5 In the SQL Statement area on the left pane, enter the select \* from table\_name command to query tables. On the Preview Data page on the right pane, click
  - . Metadata of the table, including fields and field types, is displayed. See Figure 3-30.

Figure 3-30 Querying the table

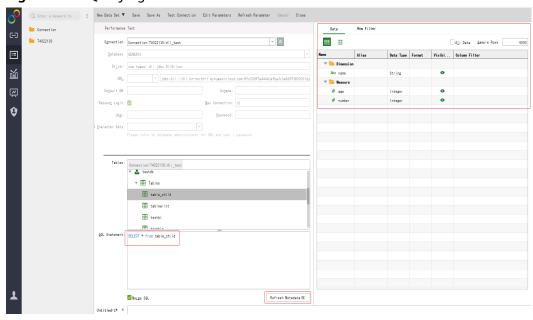

**Step 6** Click on the right pane to query data details. See **Figure 3-31**.

| Convertion | Section | Section | Section | Section | Section | Section | Section | Section | Section | Section | Section | Section | Section | Section | Section | Section | Section | Section | Section | Section | Section | Section | Section | Section | Section | Section | Section | Section | Section | Section | Section | Section | Section | Section | Section | Section | Section | Section | Section | Section | Section | Section | Section | Section | Section | Section | Section | Section | Section | Section | Section | Section | Section | Section | Section | Section | Section | Section | Section | Section | Section | Section | Section | Section | Section | Section | Section | Section | Section | Section | Section | Section | Section | Section | Section | Section | Section | Section | Section | Section | Section | Section | Section | Section | Section | Section | Section | Section | Section | Section | Section | Section | Section | Section | Section | Section | Section | Section | Section | Section | Section | Section | Section | Section | Section | Section | Section | Section | Section | Section | Section | Section | Section | Section | Section | Section | Section | Section | Section | Section | Section | Section | Section | Section | Section | Section | Section | Section | Section | Section | Section | Section | Section | Section | Section | Section | Section | Section | Section | Section | Section | Section | Section | Section | Section | Section | Section | Section | Section | Section | Section | Section | Section | Section | Section | Section | Section | Section | Section | Section | Section | Section | Section | Section | Section | Section | Section | Section | Section | Section | Section | Section | Section | Section | Section | Section | Section | Section | Section | Section | Section | Section | Section | Section | Section | Section | Section | Section | Section | Section | Section | Section | Section | Section | Section | Section | Section | Section | Section | Section | Section | Section | Section | S

Figure 3-31 Querying data of the table

**Step 7** On the tool bar of the displayed page, click **Save**.

----End

#### 3.5.4 Creating a Chart in Yonghong BI

#### Scenario

Create a chart in the Yonghong SaaS production environment.

#### **Procedure**

**Step 1** On the home page of the Yonghong SaaS production environment, click **Create Dashboard** in the left navigation tree. See **Figure 3-32**.

Figure 3-32 Creating a dashboard

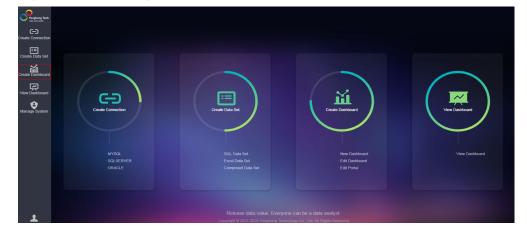

Step 2 Select a theme. See Figure 3-33.

Figure 3-33 Selecting a theme

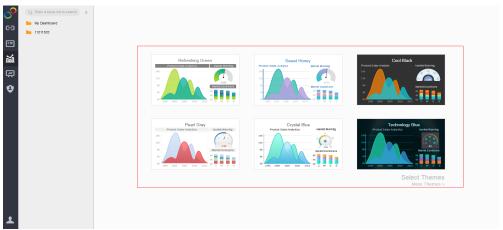

**Step 3** In this example, the Refreshing Green theme is selected. On the left pane, select the created data set from the drop-down list box and choose a table as the data source (for example, **table\_child**). Metadata (including fields and field types) of the table is displayed in the lower part of the **Data** column. See **Figure 3-34**.

Figure 3-34 Selecting a connection for the table

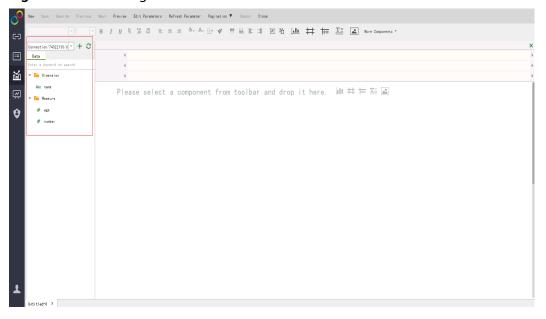

**Step 4** On the report creation page, chart, table, matrix, and list filtering components are available. For example, if you want to create a chart, click and drag it to the editing area. See **Figure 3-35**.

Figure 3-35 Creating a chart

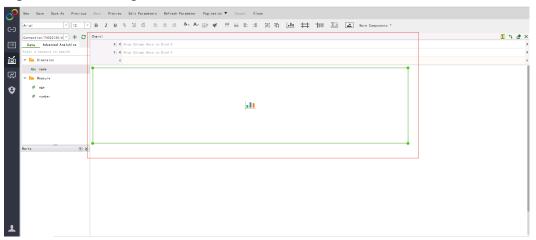

**Step 5** In **X**, choose **name**. In **Y**, choose **age**. Drag them to the corresponding area, and the system automatically generates a bar chart. See **Figure 3-36**.

Figure 3-36 Generating a chart

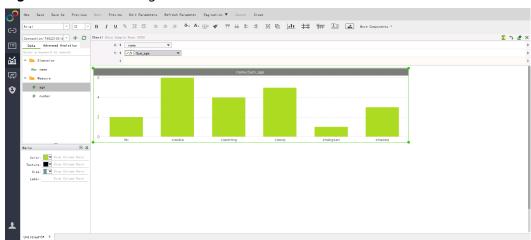

**Step 6** On the tool bar of the displayed page, click **Save**.

----End

4 Connections

## 4.1 Configuring the Connection Between a DLI Queue and a Data Source in a Private Network

#### **Background**

If your DLI jobs need to connect to external data sources, for example, MRS, RDS, CSS, Kafka, or GaussDB(DWS), you need to enable the network between DLI and the external data sources. DLI enhanced datasource connection uses VPC peering to directly connect the VPC networks of the destination data sources for point-to-point data exchanges.

This section provides a guide to help you connect to data sources. You can also refer to this section to rectify connection faults.

#### **Development Process**

Figure 4-1 Configuration process of an enhanced datasource connection

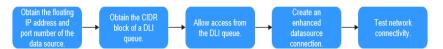

#### **Prerequisites**

 You have created a queue. For details about how to create a queue, see Creating a Queue.

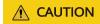

The queue billing mode must be **Pay-per-use**, and **Dedicated Resource Mode** must be selected after you select a queue type.

Enhanced datasource connections can be created only for pay-per-use resources in dedicated resource mode.

• A cluster of the external data source has been created. You can select a data source as needed.

**Table 4-1** Reference for creating clusters of other data sources

| Service Name | Reference Documents                                                                           |  |
|--------------|-----------------------------------------------------------------------------------------------|--|
| RDS          | Getting Started with RDS for MySQL                                                            |  |
| GaussDB(DWS) | Creating a GaussDB(DWS) Cluster                                                               |  |
| DMS Kafka    | Creating a Kafka Instance CAUTION When you create the instance, do not enable Kafka SASL_SSL. |  |
| CSS          | Creating a CSS Cluster                                                                        |  |
| MRS          | Creating an MRS Cluster                                                                       |  |

#### **CAUTION**

- The CIDR block of the DLI queue bound with a datasource connection cannot overlap with the CIDR block of other data sources.
- Datasource connections cannot be bound with the **default** queue.

## Step 1: Obtain the Floating IP Address, Port Number, and Security Group of an External Data Source

Table 4-2 Data source information to be obtained

| Dat<br>a<br>Sour<br>ce | Obtain Method                                                                                                    |
|------------------------|----------------------------------------------------------------------------------------------------|
| DMS<br>Kafk<br>a       | On the Kafka management console, click an instance name on the DMS for Kafka page. Basic information of the Kafka instance is displayed.                                                                                                    |
|                        | 2. In the <b>Connection</b> pane, obtain the <b>Instance Address (Private Network)</b> value. In the <b>Network</b> pane, obtain the VPC and subnet of the instance.                                                                                                    |
|                        | 3. In the <b>Network</b> pane, obtain the security group of the instance.                                                                                                    |
| RDS                    | On the <b>Instances</b> page of the RDS console, click the target DB instance name. In the displayed page, locate the <b>Connection Information</b> pane and obtain the <b>Floating IP Address</b> , <b>VPC</b> , <b>Subnet</b> , <b>Database Port</b> , and <b>Security Group</b> . |

| Dat<br>a<br>Sour<br>ce   | Obtain Method                                                                                                    |
|--------------------------|----------------------------------------------------------------------------------------------------|
| CSS                      | <ol> <li>On the CSS management console, choose Clusters &gt; Elasticsearch.         On the displayed page, click the name of the created CSS cluster to view basic information.</li> <li>On the Cluster Information page, obtain the Private Network Address, VPC, Subnet, and Security Group.</li> </ol>                                                                                                    |
| Gaus<br>sDB(<br>DWS<br>) | <ol> <li>On the GaussDB(DWS) management console, choose Clusters. On the displayed page, click the name of the created GaussDB(DWS) cluster to view basic information.</li> <li>On the Basic Information tab, locate the Database Attributes pane and obtain the private IP address and port number of the DB instance. In the Network pane, obtain the VPC, subnet, and security group information.</li> </ol>                                                                                                    |
| MRS<br>HBa<br>se         | An MRS 3.x cluster is used as an example.  1. Log in to the MRS management console, click a cluster name on the Clusters > Active Clusters page to view basic information.  2. On the dashboard, obtain VPC, subnet, and security group from the Basic Information pane.  3. The ZooKeeper instance and its port of the MRS cluster are required for creating a job that connects DLI to MRS HBase. You need to obtain the host information of the MRS cluster.  a. On MRS Manager, choose Cluster > Name of the desired cluster > Services > ZooKeeper. Click the Instance tab and obtain the ZooKeeper host information such as the host name and service IP address.  b. On MRS Manager, choose Cluster and click the name of the desired cluster. Choose Services > ZooKeeper. Click the Configurations tab and select All Configurations, search for the clientPort parameter, and obtain its value, that is, the ZooKeeper port number.  c. Log in to any MRS node as user root in SSH mode.  d. Run the following command to obtain MRS hosts information. Copy and save the information.  cat /etc/hosts  An example query result is as follows:  [cootBnode-master180no -]# cat /stc/hosts [12 localhost localhost localhosts localhosts localhos |
|                          | 10.10.10 hadoop.hadoop.com<br>10.10.10.10 manager                                                                                                    |

#### Step 2: Obtain the CIDR Block of the DLI Queue

On the DLI management console, choose **Resources** > **Queue Management** from the navigation pane. Locate the queue you have created, and click next to the queue name to view the CIDR block of the queue.

## Step 3: Add a Rule to the Security Group of the External Data Source to Allow Access from the DLI Queue

- 1. Log in to the VPC console.
- 2. In the navigation pane on the left, choose **Access Control** > **Security Groups**.
- 3. Click the name of the security group to which the external data source belongs.

To obtain the security group information, go to the management console of the data source service and follow the steps provided in **Step 1: Obtain the Floating IP Address, Port Number, and Security Group of an External Data Source**.

4. In the **Inbound Rules** tab, add a rule to allow access from the queue network segment.

For details about how to set the inbound rule parameters, see **Table 4-3**.

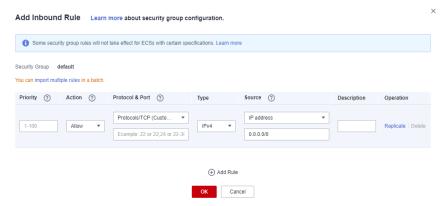

Figure 4-2 Adding an inbound rule

**Table 4-3** Inbound rule parameters

| Parameter         | Description                                                                                                    | Example                                                                                                    |
|-------------------|----------------------------------------------------------------------------------------------------|----------------------------------------------------------------------------------------------------|
| Priority          | The security group rule priority.  The priority value ranges from 1 to 100. The default value is 1, indicating the highest priority. A smaller value indicates a higher priority of a security group rule. | 1                                                                                                    |
| Action            | Action of the security group rule.                                                                                                    | Select <b>Allow</b> .                                                                                                    |
| Protocol<br>&Port | <ul> <li>Network protocol: The value can be All, TCP, UDP, ICMP, or GRE.</li> <li>Port: Port or port range over which the traffic can reach your instance. The port ranges from 1 to 65535.</li> </ul>     | In this example, select TCP. Leave the port blank or set it to the data source port obtained in Step 1: Obtain the Floating IP Address, Port Number, and Security Group of an External Data Source. |
| Туре              | Type of IP addresses.                                                                                                    | IPv4                                                                                                    |
| Source            | Allow access from IP addresses or instances in another security group.                                                                                                    | In this example, enter the queue network segment obtained in Step 2: Obtain the CIDR Block of the DLI Queue.                                                                                        |
| Description       | Supplementary information about the security group rule. This parameter is optional.                                                                                                    | _                                                                                                    |

#### **Step 4: Create an Enhanced Datasource Connection**

- Log in to the DLI management console. In the navigation pane on the left, choose **Datasource Connections**. On the displayed page, click **Create** in the **Enhanced** tab.
- 2. In the displayed dialog box, set the following parameters:
  - Connection Name: Name of the enhanced datasource connection
  - Resource Pool: Select the target DLI queue. (Queues that are not added to a resource pool are displayed in this list.)
  - VPC: VPC of the data source obtained in Step 1: Obtain the Floating IP
     Address, Port Number, and Security Group of an External Data Source

- Subnet: Subnet of the data source obtained in Step 1: Obtain the Floating IP Address, Port Number, and Security Group of an External Data Source
- Set other parameters as you need.
- 3. Click **OK**. Click the name of the created datasource connection to view its status. You can perform subsequent steps only after the connection status changes to **Active**.
- 4. To connect to MRS HBase, you need to add MRS host information. The procedure is as follows:
  - a. On the **Datasource Connections** page, click the **Enhanced** tab and locate the row that contains the created enhanced datasource connection. Click **More** > **Modify Host** in the **Operation** column.
  - b. In displayed dialog box, enter the MRS HBase host information obtained in Step 1: Obtain the Floating IP Address, Port Number, and Security Group of an External Data Source to the Host Information box.

Figure 4-3 Modifying host information

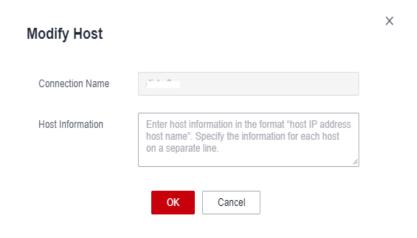

c. Click **OK**.

#### **Step 5: Test Network Connectivity**

- Choose Resources > Queue Management from the left navigation pane, locate the target queue. In the Operation column, click More > Test Address Connectivity.
- 2. In the displayed dialog box, enter the obtained IP address and port number of the data source in the address box, and click **Test**. If the queue passes the test, it can access the data source.

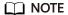

For MRS HBase, use **ZooKeeper IP address:ZooKeeper port** or **ZooKeeper host information:ZooKeeper port** for the test.

# 4.2 Configuring the Connection Between a DLI Queue and a Data Source in the Internet

#### Scenario

This section provides instructions to enable network connectivity for DLI queues to be accessed from the Internet. You can configure SNAT rules and add routes to the public network to enable communications between a queue and the Internet.

#### **Procedure**

Figure 4-4 Configuration process

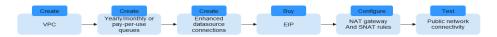

#### Step 1: Create a VPC

Log in to the VPC console and create a VPC. The created VPC is used for NAT to access the public network.

For details about how to create a VPC, see Creating a VPC.

Figure 4-5 Creating a VPC

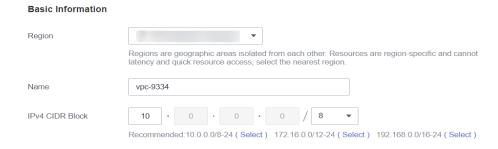

#### Step 2: Create a Dedicated Queue

In this example, you will create a pay-per-use queue that uses dedicated resources.

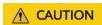

The billing mode of the queue must be **Yearly/Monthly** or **Pay-per-use**. (If you select **Pay-per-use**, select **Dedicated Resource Mode** after you select a queue type.)

Enhanced datasource connections can be created only for yearly/monthly resources or pay-per-use resources in dedicated resource mode.

- 1. Log in to the DLI management console.
- Click **Buy Queue** in the upper left corner on the homepage page. On the displayed page, specify specifications and other required parameters.
   For details about the parameters for purchasing a queue, see **Creating a Queue**.

### Step 3: Create an Enhanced Datasource Connection Between the Queue and a VPC

- 1. In the navigation pane of the DLI management console, choose **Datasource Connections**.
- 2. In the **Enhanced** tab, click **Create**.

Enter the connection name, select the created queue, VPC, and subnet, and enter the host information (optional).

Figure 4-6 Creating an enhanced datasource connection

#### Create Enhanced Connection

After you create the enhanced datasource connection, the system will automatically create connection and required routes.

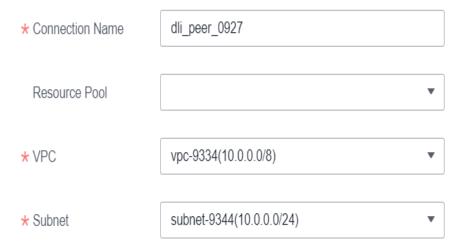

#### Step 4: Buy an EIP

- 1. Log in to the **EIPs** page of the network console, click **Buy EIP**.
- 2. In the displayed page, configure the parameters as required. For details about how to set the parameters, see **Buy EIP**.

#### **Step 5: Configure a NAT Gateway**

**Step 1** Create a NAT gateway.

 Log in to the console and search for NAT Gateway in the Service List. The Public NAT Gateways page of the network console is displayed. 2. Click **Buy Public NAT Gateway** and configure the required parameters.

Figure 4-7 Buying a NAT gateway

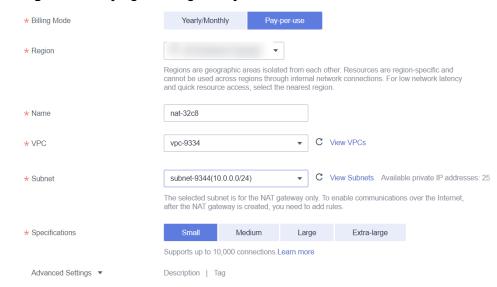

- 3. Click **Next**, confirm the configurations, and click **Submit**.

During the configuration, you need to set **VPC** to the one created in **Step 1: Create a VPC**.

#### Step 2 Add a route.

In the navigation pane on the left of the network console, choose Virtual **Private Cloud** > **Route Tables**. After a NAT gateway instance is created, a route to that gateway is automatically created. Click the route table name to view the automatically created route.

The destination address is the public IP address you want to access, and the next hop is the NAT gateway.

Figure 4-8 Viewing the route

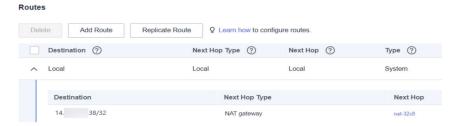

**Step 3** Add an SNAT rule.

You need to add SNAT rules for the new NAT gateway to allow the hosts in the subnet to communicate with the Internet.

- 1. Click the name of the created NAT gateway on the **Public NAT Gateways** page of the network console.
- 2. On the **SNAT Rules** tab, click **Add SNAT Rule**.

For details, see Adding an SNAT Rule.

- 3. Scenario: Select Direct Connect/Cloud Connect.
- 4. **Subnet**: Select the subnet where the queue you want to connect locates.
- 5. **EIP**: Select the target EIP.

Figure 4-9 Adding an SNAT rule

Add SNAT Rule

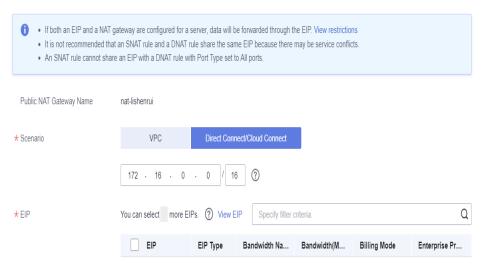

6. Click OK.

----End

#### Step 6: Adding a Custom Route

Add a custom route for the enhanced datasource connection you have created. Specify the route information of the IP address you want to access.

For details, see **Custom Route Information**.

Figure 4-10 Adding route information for test

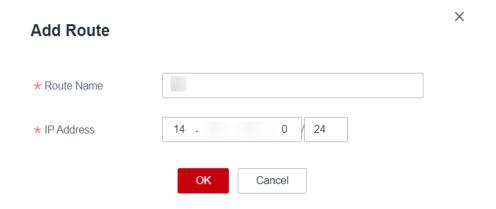

#### **Step 7: Testing the Connectivity to the Public Network**

Test the connectivity between the queue and the public network. Click **More** > **Test Address Connectivity** in the **Operation** column of the target queue and enter the public IP address you want to access.

Figure 4-11 Testing address connectivity

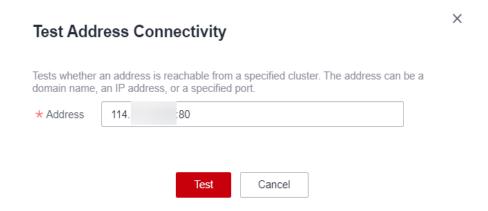

# A Change History

| Released On | What's New                                                                                                    |
|-------------|----------------------------------------------------------------------------------------------------|
| 2023-03-31  | This issue is the third official release.  Adjusted the document structure and moved the content related to DLI data development to <i>Data Lake Insight Development Guide</i> .                                                                                  |
| 2022-10-31  | This issue is the second official release.  Optimized the following sections and added information about solution advantages, process guidance, and resource planning and costs.  • Analyzing Driving Behavior Data  • Converting Data Format from CSV to Parquet |
| 2022-09-15  | This issue is the first official release.                                                                                                    |